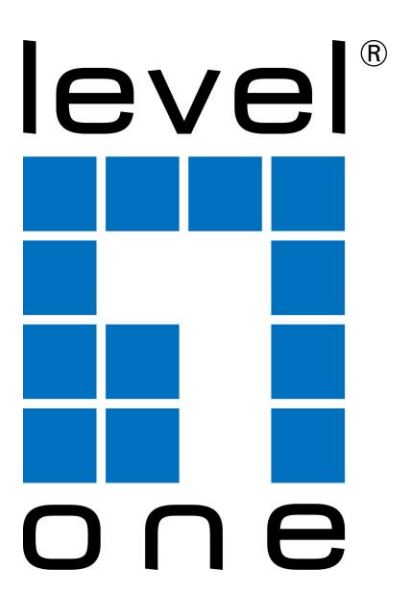

# *Network IP Surveillance Storage*

# *Quick Installation Guide v1.0*

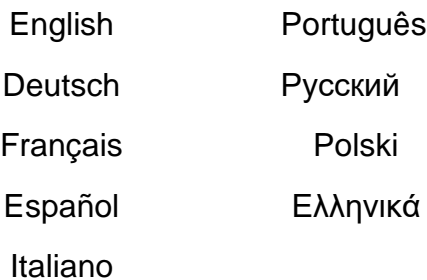

# **Table of Contents**

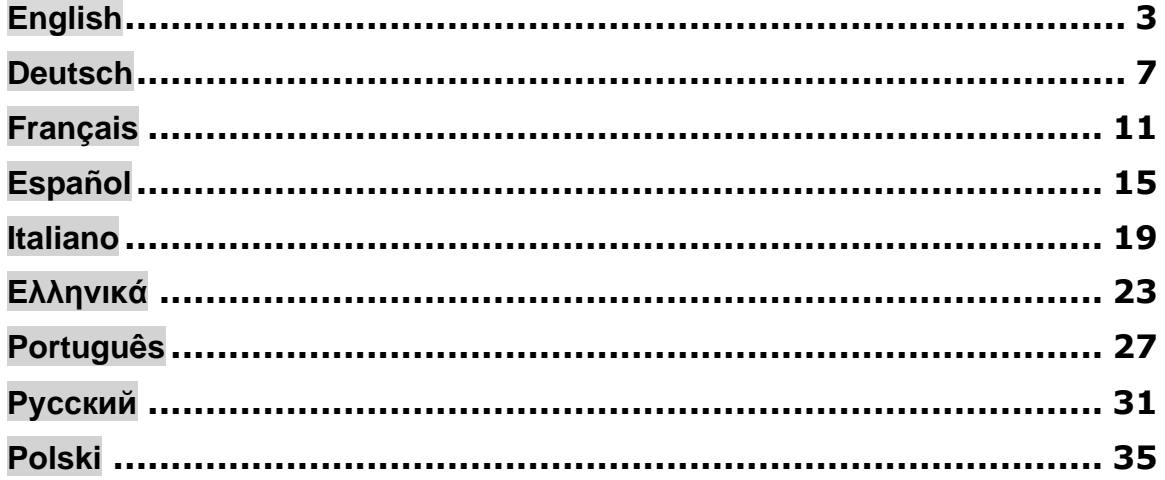

# **Package Contents**

- > Network Video Recorder
- $\triangleright$  CD Manual/Utility
- > Quick Installation Guide

# <span id="page-2-0"></span>**English**

### ⚫ **Search tool of SADP**

SADP is a kind of user-friendly and installation-free online device search tool. It searches the active online devices within your subnet and displays the information of the devices. You can also modify the basic network information of the devices using this software.

### ⚫ **Search Active devices online**

### ⧫ **Search online devices automatically**

After launch the SADP software, it automatically searches the online devices every 15 seconds from the subnet where your computer locates. It displays the total number and information of the searched devices in the Online Devices interface. Device information including the device type, IP address and port number, etc. will be displayed.

## **You are required to activate the camera first by setting a strong password for it before you can use the camera.**

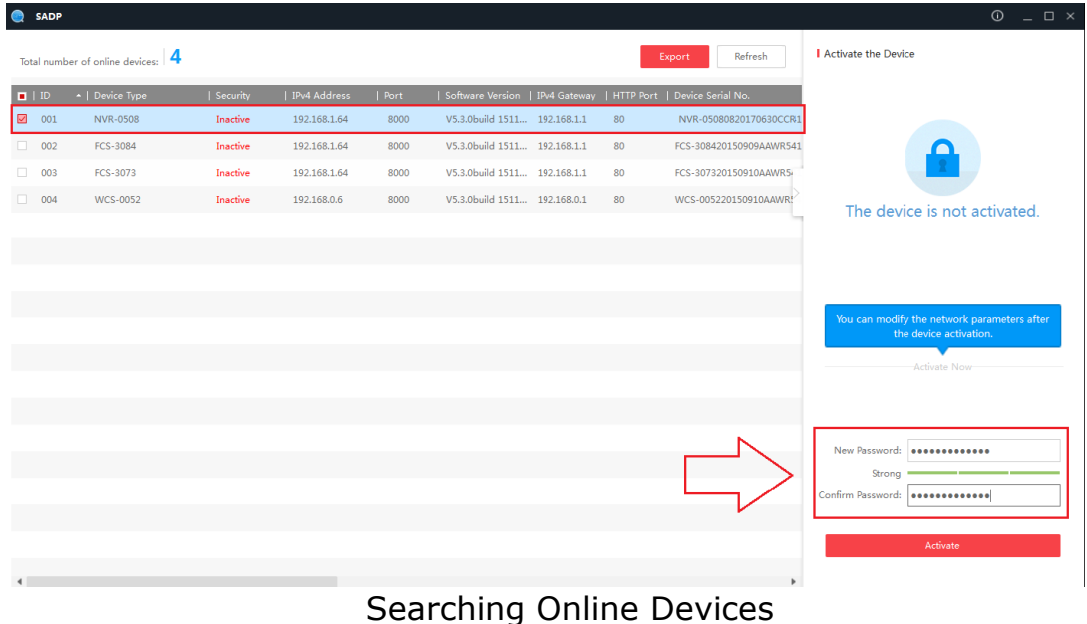

#### *Note:*

Device can be searched and displayed in the list in 15 seconds after it went online; it will be removed from the list in 45 seconds after it went offline.

- 
- ⚫ *For your privacy and to better protect your system against security risks, we strongly recommend the use of strong passwords for all functions and network devices. The password should be something of your own choosing (using a minimum of 8 characters, including at least three of the following categories: upper case letters, lower case letters, numbers and special characters) in order to increase the security of your product.*
	- ⚫ *Proper configuration of all passwords and other security settings is the responsibility of the installer and/or end-user.*

# ⚫ **Modify network parameters**

#### *Steps:*

- 1. Select the device to be modified in the device list and the network parameters of the device will be displayed in the **Modify Network Parameters** panel on the right side.
- 2. Edit the modifiable network parameters, e.g. IP address and port number.
- 3. Enter the password of the admin account of the device in the **Password** field and  $click$  save to save the changes.

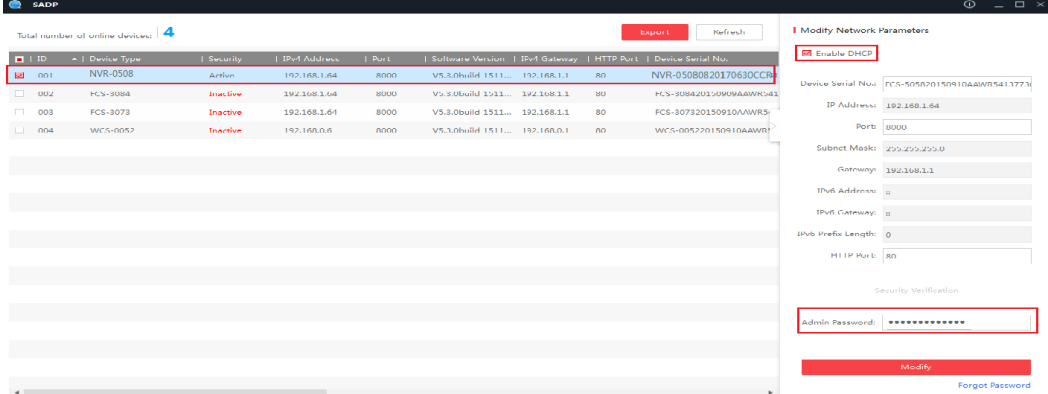

### *Notes:*

- The default IP address of the camera is 192.168.1.64.
- ⚫ And you need to activate the camera via SADP software. For the camera enables the DHCP by default, the IP address is allocated automatically

# **Accessing by Web Browsers**

### *Steps:*

- 4. Open the web browser.
- 5. In the browser address bar, input the IP address of the network camera, and press the **Enter** key to enter the login interface.
- 6. Select the interface language on the top-right of login interface.

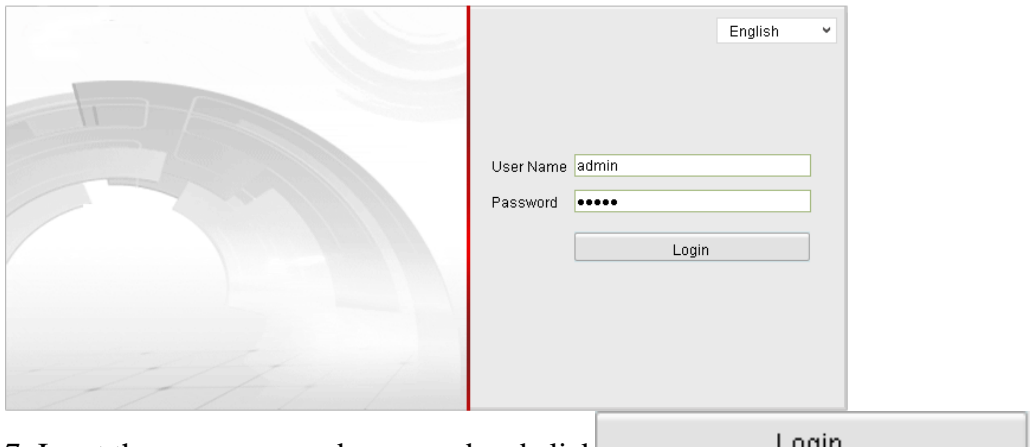

- 7. Input the user name and password and click **Lume**
- The admin user should configure the device accounts and
- user/operator permissions properly. Delete the unnecessary accounts and user/operator permissions.
- 8. Install the plug-in before viewing the live video and operating the camera. Please follow the installation prompts to install the plug-in.

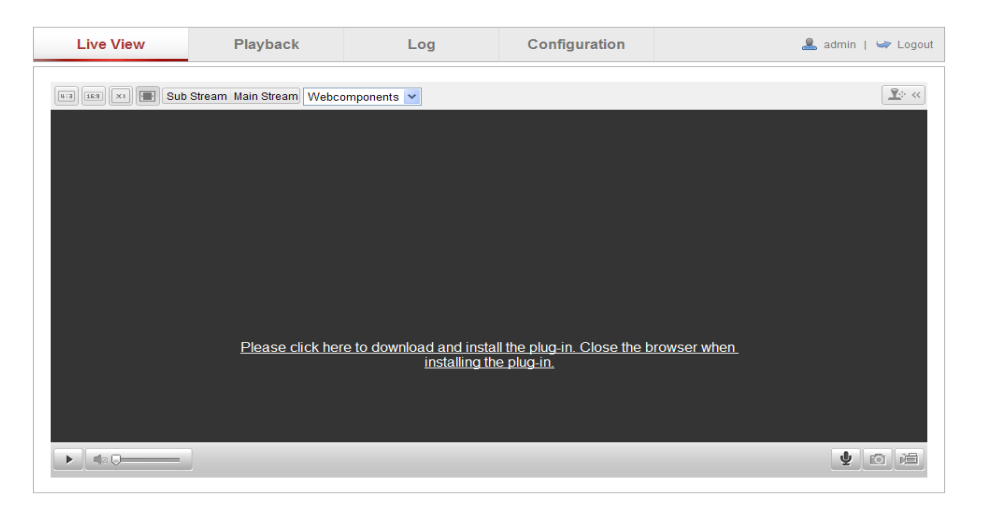

### Download and Install Plug-in

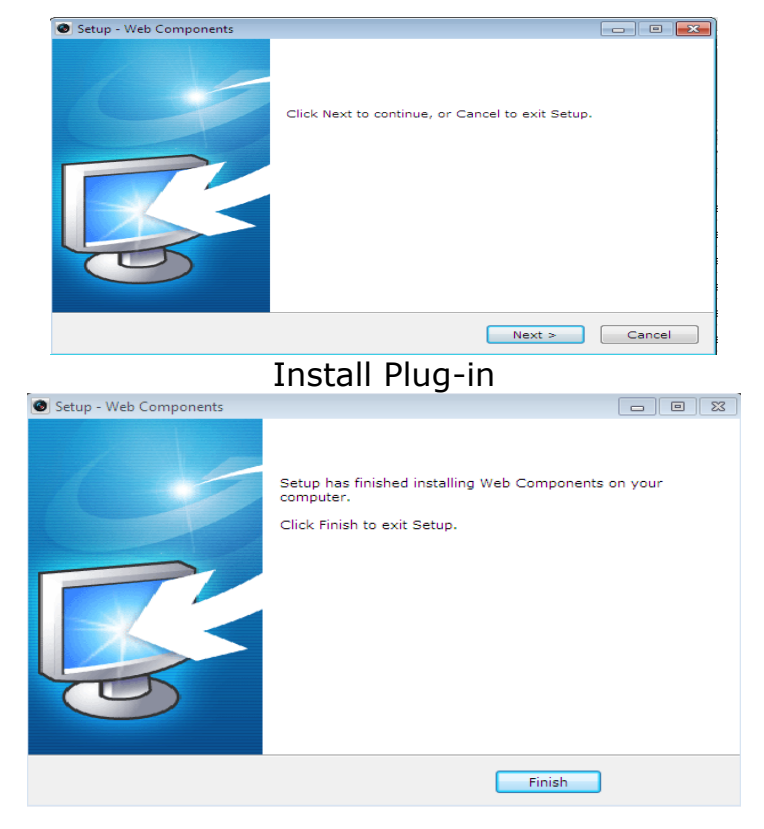

Install Plug-in (2)

# <span id="page-6-0"></span>**Deutsch**

### ⚫ **Suchwerkzeug von SADP**

SADP ist ein nutzerfreundliches und installationsfreies Online-Gerätesuchwerkzeug. Es sucht nach aktiven Online-Geräten in Ihrem Subnetz und zeigt Informationen zu den Geräten an. Zudem können Sie über diese Software grundlegende Netzwerkinformationen der Geräte ändern.

### ⚫ **Aktive Gerä te online suchen**

### ⧫ **Online-Geräte automatisch suchen**

Nach Ausführung der SADP-Software sucht diese automatisch alle 15 Sekunden nach Online-Geräten im Subnetz, in dem sich Ihr Computer befindet. Am Bildschirm Online-Geräte zeigt sie Gesamtanzahl und Informationen der gefundenen Geräte an. Geräteinformationen, darunter Gerätetyp, IP-Adresse, Portnummer usw., werden angezeig.

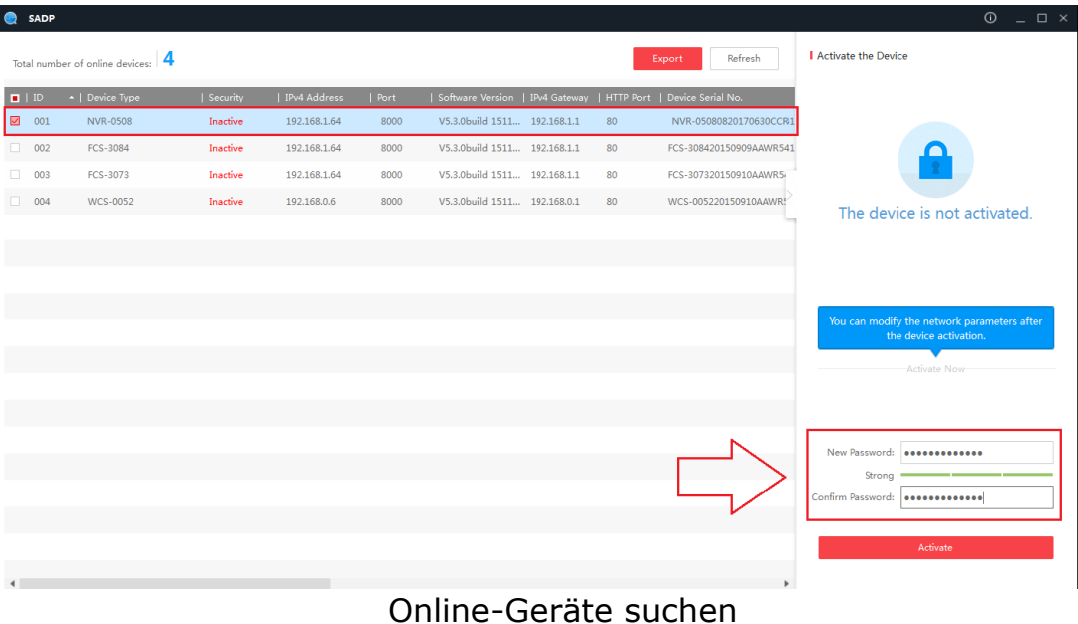

*Hinweis:*

Das Gerät kann 15 Sekunden nach Aufrufen des Online-Status gefunden und in der Liste angezeigt werden; 45 Sekunden nach Aufrufen des Offline-Status wird es aus der Liste entfernt.

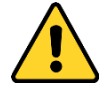

- ⚫ *Zur Gewährleistung Ihrer Privatsphäre und zum besseren Schutz Ihres Gerätes vor Sicherheitsrisiken sollten Sie unbedingt bei allen Funktionen und Netzwerkgeräten sichere Kennwörter verwenden. Zur Verbesserung der Sicherheit Ihres Produktes sollten Sie ein Kennwort frei wählen (mindestens 8 Zeichen, darunter mindestens drei der folgenden Kategorien: Großbuchstaben, Kleinbuchstaben, Ziffern und Sonderzeichen).*
	- ⚫ *Eine angemessene Festlegung sämtlicher Kennwörter sowie die Konfiguration anderer Sicherheitseinstellungen obliegen dem Installateur und/oder Endanwender.*

### ⚫ **Netzwerkparameter ä ndern** *Schritte:*

- 1. Wählen Sie in der Geräteliste das Gerät, an dem Sie Änderungen vornehmen möchten, und die Netzwerkparameter des Gerätes werden im Feld **Netzwerkparameter ändern** auf der rechten Seite angezeigt.
- 2. Bearbeiten Sie modifizierbare Netzwerkparameter, wie IP-Adresse und Portnummer.
- 3. Geben Sie das Kennwort des Administratorkontos des Gerätes in das **Kennwort**-Feld ein und klicken Sie zum Speichern der Änderungen auf <sup>Save</sup>

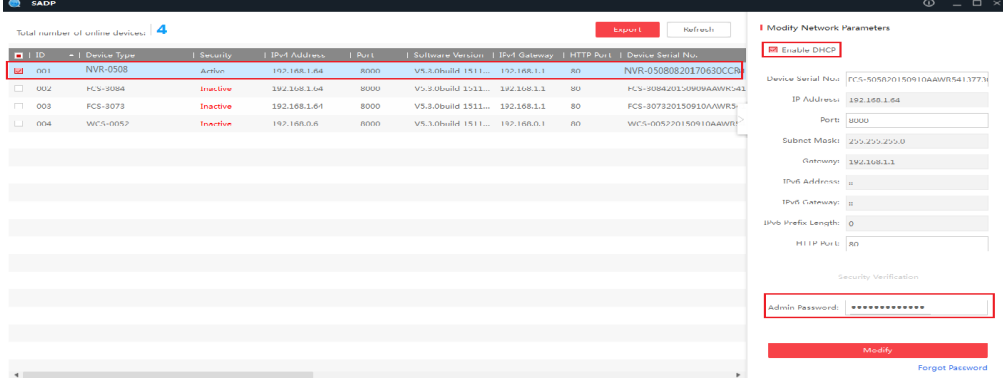

*Hinweise:*

⚫ Die Standard-IP-Adresse der Kamera ist 192.168.1.64.

Zudem müssen Sie die Kamera über die SADP-Software aktivieren. Da die Kamera DHCP standardmäßig aktiviert, wird die IP-Adresse automatisch bezogen.

# **Per Webbrowser zugreifen**

### *Schritte:*

- 4. Ö ffnen Sie den Webbrowser.
- 5. Geben Sie in die Adresszeile des Browsers die IP-Adresse der Netzwerkkamera ein und drücken Sie zum Aufrufen der Anmeldeschnittstelle **Enter**.
- 6. Wählen Sie die Schnittstellensprache oben rechts in der Anmeldeschnittstelle.

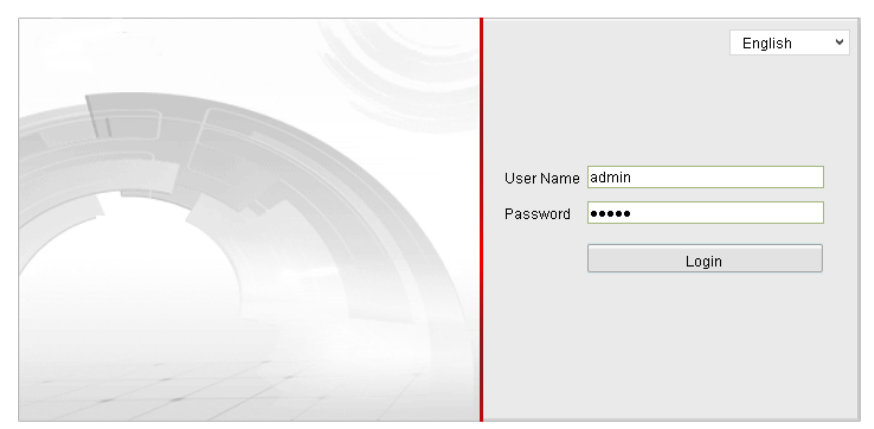

7. Geben Sie Nutzernamen und Kennwort ein und klicken Sie auf

Login

Der Administratornutzer sollte die Gerä tekonten und Nutzer-

.

/Betreiberrechte angemessen konfigurieren. Löschen Sie nicht benötigte Konten und Nutzer-/Betreiberrechte.

8. Installieren Sie das Plug-in vor Anzeige des Echtzeitvideos und Bedienung der Kamera. Bitte befolgen Sie zur Installation des Plug-ins die Installationsanweisungen.

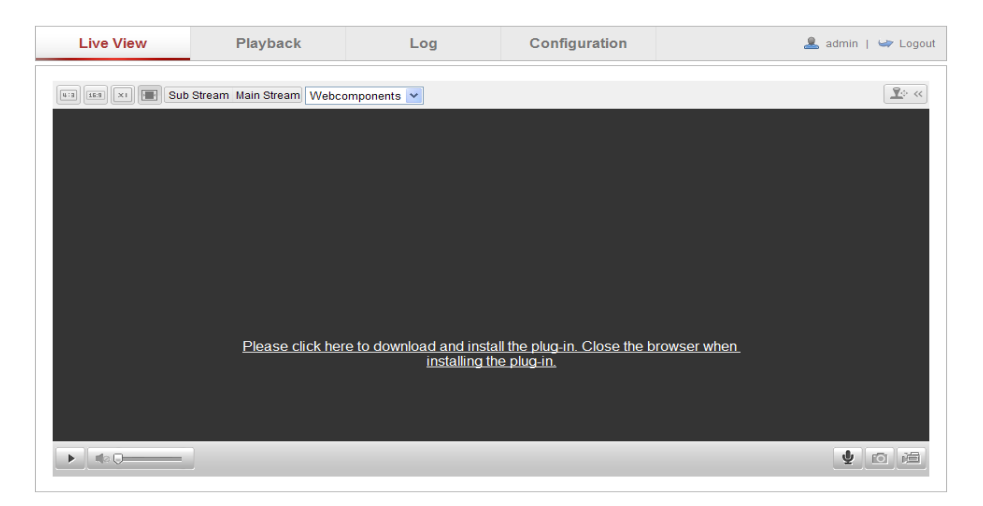

### Plug-in herunterladen und installieren

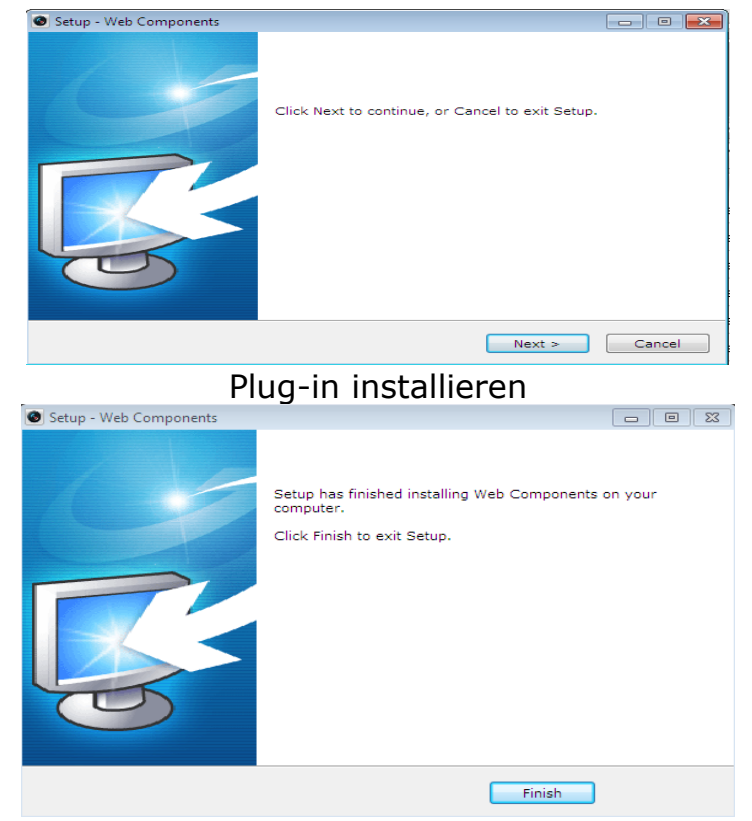

Plug-in installieren(2)

# <span id="page-10-0"></span>**Français**

## ⚫ **Outil de recherche de SADP**

SADP est une sorte d'outil de recherche de périphériques convivial et sans installation. Il recherche les périphériques actifs en ligne de votre sous-réseau et affiche les informations relatives à ces périphériques. Vous pouvez également modifier les informations relatives à ces périphériques à l'aide de ce logiciel.

## ⚫ **Rechercher les pé riphé riques actifs en ligne**

### ⧫ **Rechercher automatiquement les périphériques en ligne**

Une fois le logiciel SADP lancé, il recherche automatiquement les périphériques en ligne toutes les 15 secondes à partir du sous-réseau où se situe votre ordinateur. Il affiche le nombre total et les informations relatives aux périphériques recherchés dans l'interface Périphériques en ligne. Les informations relatives au périphérique, y compris le type de périphérique, l'adresse IP et le numéro de port, etc. s'affichent.

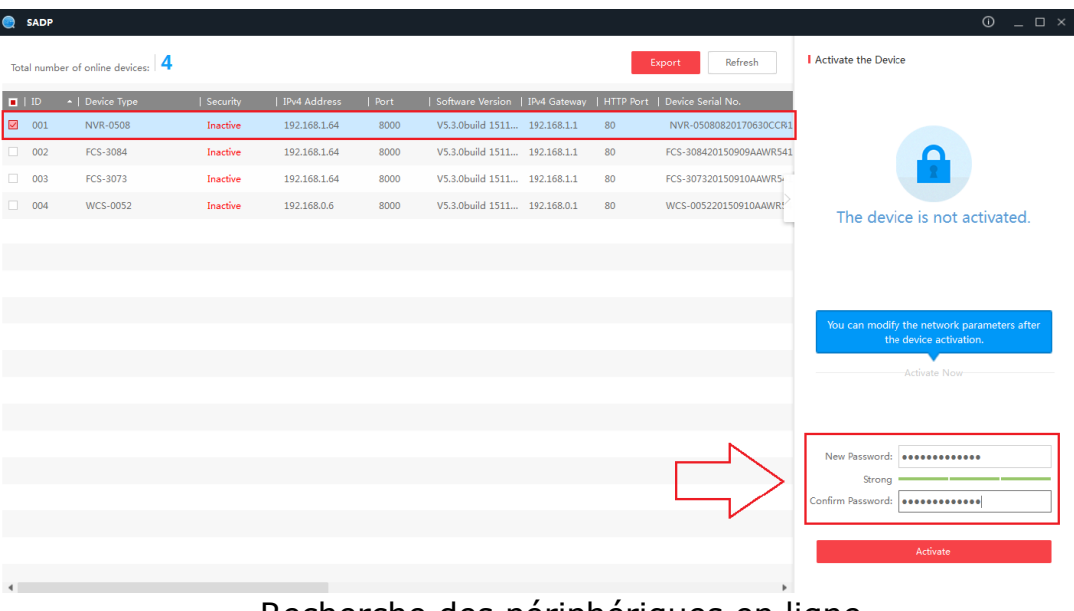

Recherche des périphériques en ligne

#### *Remarque :*

Le périphérique peut être recherché et affiché dans la liste sous 15 secondes après sa mise en ligne; il est retiré de la liste dans les 45 secondes qui suivent sa mise hors ligne.

- ⚫ *Pour votre confidentialité et pour mieux protéger votre système contre les risques liés à la sécurité, nous recommandons fortement l'utilisation de mots de passe forts pour toutes les fonctions et les périphériques réseau. Le mot de passe doit être de votre choix (utilisant au minimum 8 caractères, dont au moins trois des catégories suivantes : lettres majuscules, minuscules, chiffres et caractères spéciaux) afin d'augmenter la sécurité de votre produit.*
	- ⚫ *La configuration correcte de tous les mots de passe et autres paramètres de sécurité est de la responsabilité de l'installateur et / ou de l'utilisateur final.*

### ⚫ **Modifier les paramè tres ré seau** *É tapes :*

- 1. Sélectionnez le périphérique à modifier dans la liste des périphériques et les paramètres réseau de de périphérique s'affichent dans le panneau **Modifier les paramètres réseau** sur le côté droit.
- 2. Modifiez les paramètres réseau modifiables, par exemple l'adresse IP et le numéro de port.
- 3. Entrez le mot de passe du compte administrateur du périphérique dans le champ **Mot de**

**passe** et cliquez sur pour save significations.

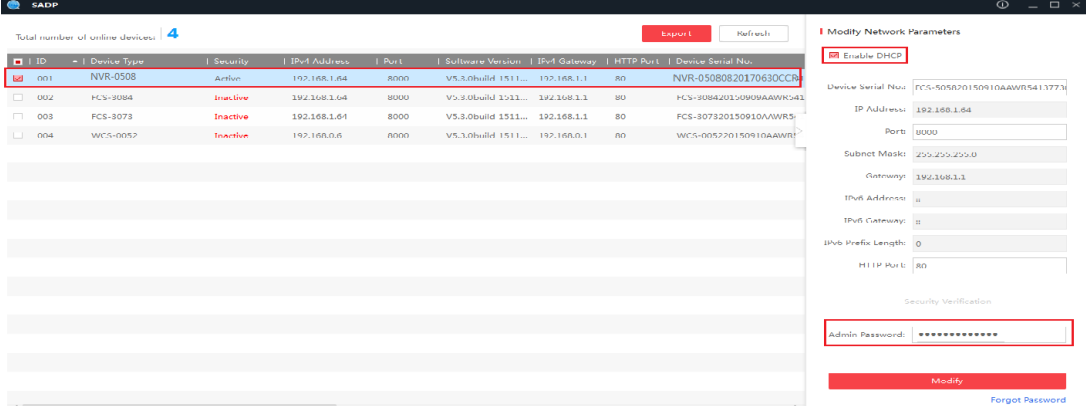

### *REMARQUES :*

L'adresse IP par défaut de la caméra est 192.168.1.64.

⚫ Et vous devez activer la caméra via le logiciel SADP. Comme le DHCP de la caméra est actif par défaut, l'adresse IP est attribuée automatiquement

# **Accès par navigateur Web**

### *É tapes :*

- 4. Ouvrez le navigateur Web.
- 5. Dans la barre d'adresse du navigateur, entrez l'adresse IP de la caméra réseau, et appuyez sur la touche **Entrée** pour entrer dans l'interface de connexion.
- 6. Choisissez la langue d'interface en haut à droite de l'interface de connexion.

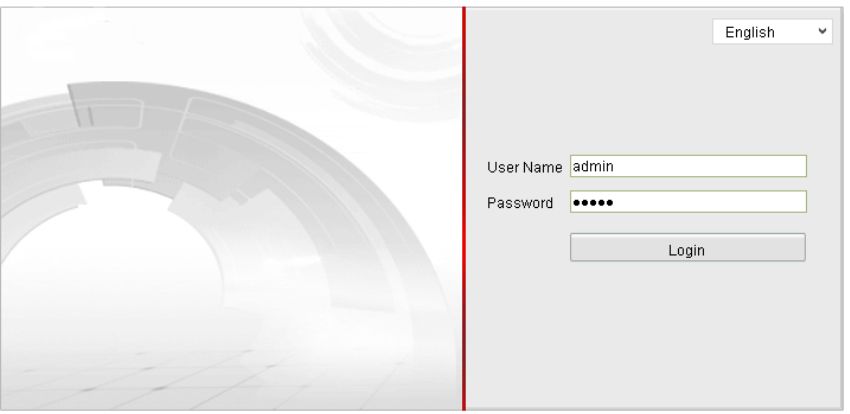

7. Entrez le nom d'utilisateur et le mot de passe, et cliquez sur

.

Login

L'utilisateur administrateur doit correctement configurer les comptes et les autorisations utilisateur / opérateur du périphérique. Supprimez les comptes et les autorisations utilisateur / opérateur inutiles.

8. Installez le plug-in avant de visionner la vidéo en direct et d'utiliser la caméra. Veuillez suivre les instructions d'installation pour installer le plug-in.

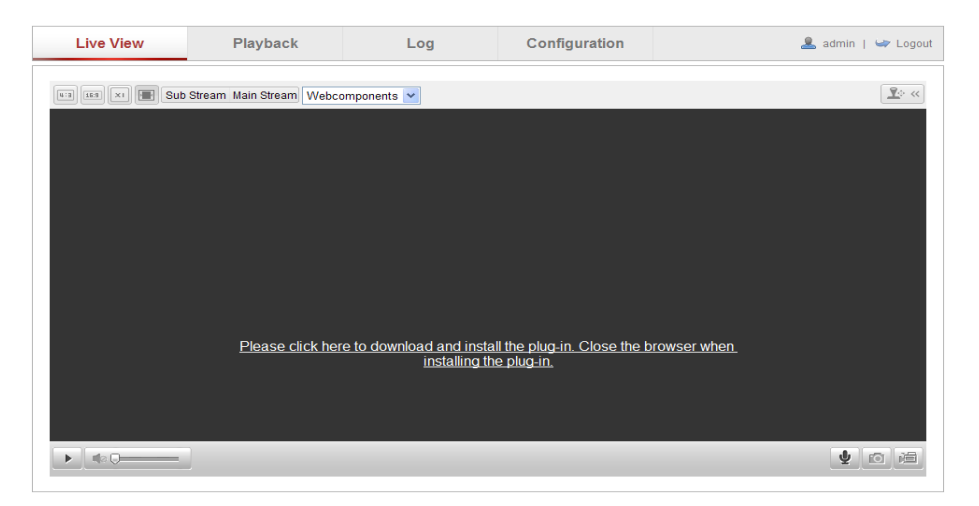

### Téléchargez et installez le plug-in

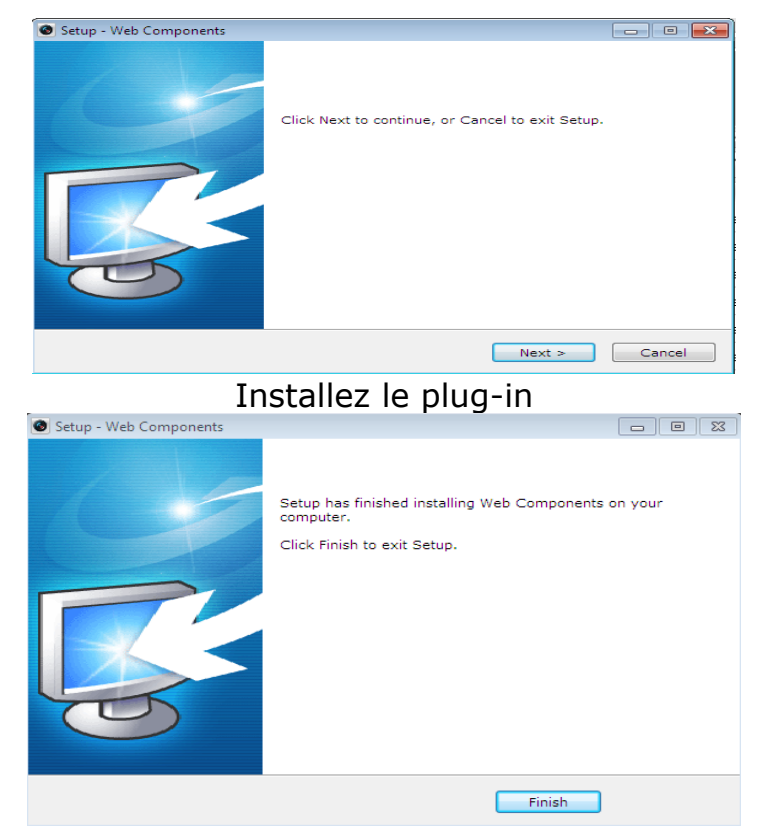

Installez le plug-in(2)

# <span id="page-14-0"></span>**Español**

## ⚫ **Herramienta de bú squeda de SADP**

SADP es un tipo de herramienta de bú squeda de dispositivos en línea de fácil uso que no necesita instalación. Busca los dispositivos en línea activos dentro de su subred y muestra la información de los mismos. El usuario también puede modificar la información de red básica de los dispositivos mediante este software.

## ⚫ **Buscar dispositivos activos en línea**

### ⧫ **Buscar dispositivos en línea automáticamente**

Después de iniciar el software SADP, buscará automáticamente los dispositivos en línea cada 15 segundos desde la subred donde se encuentre el equipo del usuario. Muestra el número total de los dispositivos encontrados así como su información en la interfaz de dispositivos en línea. Se mostrará la información de los dispositivos, como el tipo de dispositivo, la dirección IP y el número de puerto.

|                      | $\bullet$ SADP      |                                   |          |              |             |                              |    |                                                                 | $\overline{O}$ $\overline{O}$ $\overline{O}$ $\times$ |
|----------------------|---------------------|-----------------------------------|----------|--------------|-------------|------------------------------|----|-----------------------------------------------------------------|-------------------------------------------------------|
|                      |                     | Total number of online devices: 4 |          |              |             |                              |    | Refresh<br>Export                                               | Activate the Device                                   |
|                      | $\blacksquare$   ID | -   Device Type                   | Security | IPv4 Address | <b>Port</b> |                              |    | Software Version   IPv4 Gateway   HTTP Port   Device Serial No. |                                                       |
|                      | $\boxed{2}$ 001     | <b>NVR-0508</b>                   | Inactive | 192.168.1.64 | 8000        | V5.3.0build 1511 192.168.1.1 | 80 | NVR-05080820170630CCR1                                          |                                                       |
|                      | $\Box$ 002          | <b>FCS-3084</b>                   | Inactive | 192.168.1.64 | 8000        | V5.3.0build 1511 192.168.1.1 | 80 | FCS-308420150909AAWR541                                         |                                                       |
| $\Box$               | 003                 | FCS-3073                          | Inactive | 192.168.1.64 | 8000        | V5.3.0build 1511 192.168.1.1 | 80 | FCS-307320150910AAWR5                                           |                                                       |
|                      | $\Box$ 004          | WCS-0052                          | Inactive | 192.168.0.6  | 8000        | V5.3.0build 1511 192.168.0.1 | 80 | WCS-005220150910AAWR                                            | The device is not activated.                          |
|                      |                     |                                   |          |              |             |                              |    |                                                                 |                                                       |
|                      |                     |                                   |          |              |             |                              |    |                                                                 |                                                       |
|                      |                     |                                   |          |              |             |                              |    |                                                                 |                                                       |
|                      |                     |                                   |          |              |             |                              |    |                                                                 | You can modify the network parameters after           |
|                      |                     |                                   |          |              |             |                              |    |                                                                 | the device activation.                                |
|                      |                     |                                   |          |              |             |                              |    |                                                                 | Activate Now                                          |
|                      |                     |                                   |          |              |             |                              |    |                                                                 |                                                       |
|                      |                     |                                   |          |              |             |                              |    |                                                                 |                                                       |
|                      |                     |                                   |          |              |             |                              |    |                                                                 | New Password:   essessessesses                        |
|                      |                     |                                   |          |              |             |                              |    |                                                                 | Strong                                                |
|                      |                     |                                   |          |              |             |                              |    |                                                                 | Confirm Password: 0000000000000                       |
|                      |                     |                                   |          |              |             |                              |    |                                                                 |                                                       |
|                      |                     |                                   |          |              |             |                              |    |                                                                 | Activate                                              |
| $\blacktriangleleft$ |                     |                                   |          |              |             |                              |    | $\sim$ $\sim$                                                   |                                                       |

Buscar dispositivos en línea

### *Nota:*

El dispositivo se puede buscar y mostrar en la lista 15 segundos después de haberse

conectado; se quitará de la lista 45 segundos después de desconectarse.

⚫ *Por su seguridad y para proteger mejor su sistema contra riesgos de seguridad, le recomendamos encarecidamente que utilice contraseñas seguras para todas las funciones y dispositivos de red. La contraseña la debe elegir usted mismo (utilizando un mínimo de 8 caracteres que deben incluir al menos tres de las categorías siguientes: letras mayúsculas, letras minúsculas, números y caracteres especiales) con el fin de aumentar la seguridad del producto.*

⚫ *La configuración adecuada de todas las contraseñas y otras configuraciones de seguridad es responsabilidad del instalador y/o del usuario final.*

## ⚫ **Modificar parámetros de red**

#### *Pasos:*

- 1. Seleccione el dispositivo que desea modificar en la lista de dispositivos y los parámetros de red del dispositivo se mostrarán en el panel **Modificar parámetros de red** en el lado derecho.
- 2. Edite los parámetros de red modificables, por ejemplo la dirección IP y el número de puerto.
- 3. Escriba la contraseña de la cuenta de administración del dispositivo en el campo

**Contraseña** y haga clic en  $\int e^{S_0x}$  ardar los cambios.

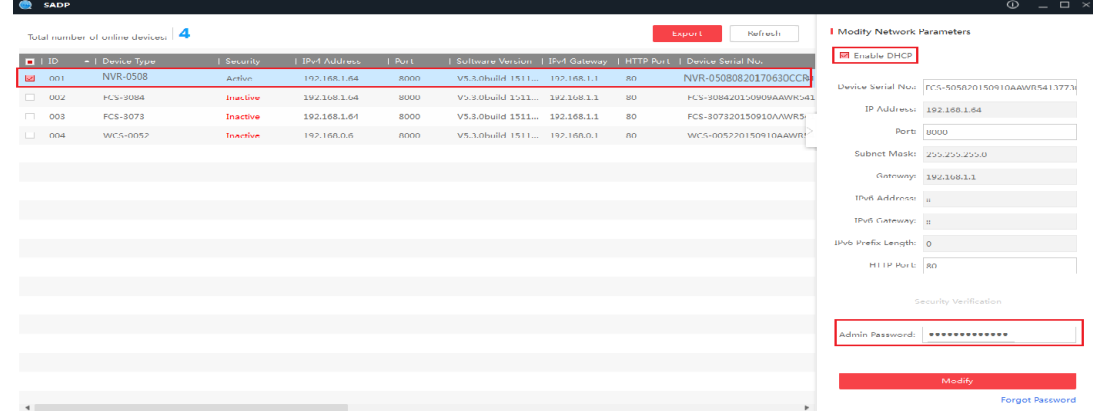

#### *Notas:*

La dirección IP predeterminada de la cámara es 192.168.1.64.

⚫ Necesita activar la cámara a través del software SADP. Para que la cámara habilite DHCP de forma predeterminada, la dirección IP se asigna automá ticamente.

# **Acceder mediante exploradores web**

### *Pasos:*

- 4. Abra el explorador web.
- 5. En la barra de direcciones del explorador, escriba la dirección IP de la cámara de red y presione la tecla **Entrar** para entrar en la interfaz de inicio de sesión.
- 6. Seleccione el idioma de la interfaz en la parte superior derecha de la interfaz de inicio de sesión.

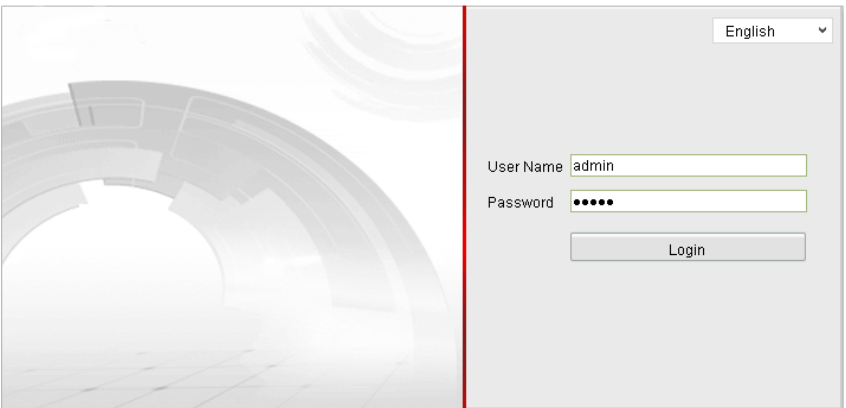

7. Escriba el nombre de usuario y contraseña y haga clic en

.

Login

El usuario administrativo debe configurar las cuentas de dispositivo y los permisos de usuario y operador adecuadamente. Elimine las cuentas y los permisos de usuario y operador innecesarios.

8. Instale el complemento antes de ver el vídeo en directo y utilizar la cámara. Siga los mensajes de instalación para instalar el complemento .

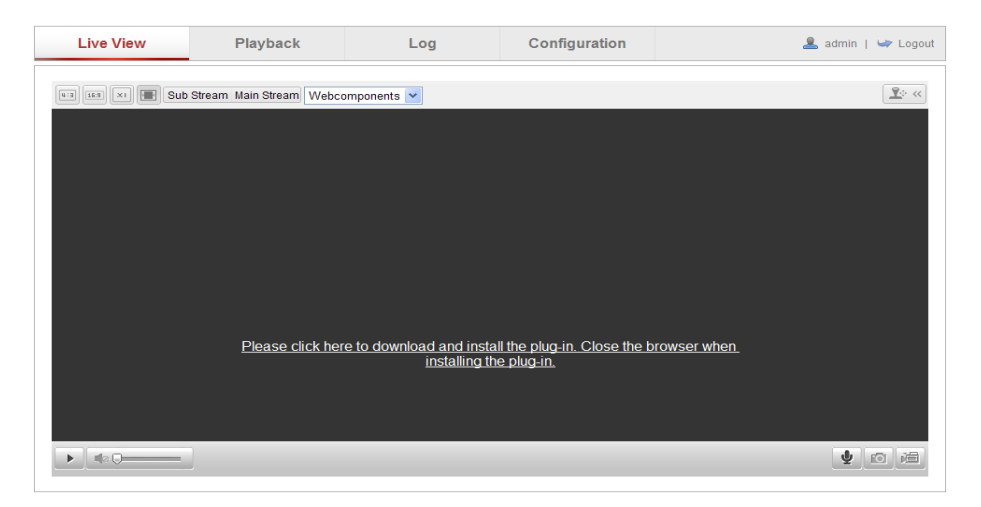

### Descargar e instalar el complemento

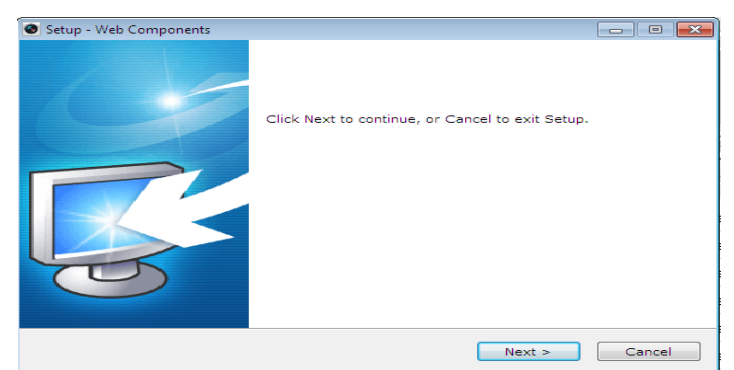

**Instalar el complemento** 

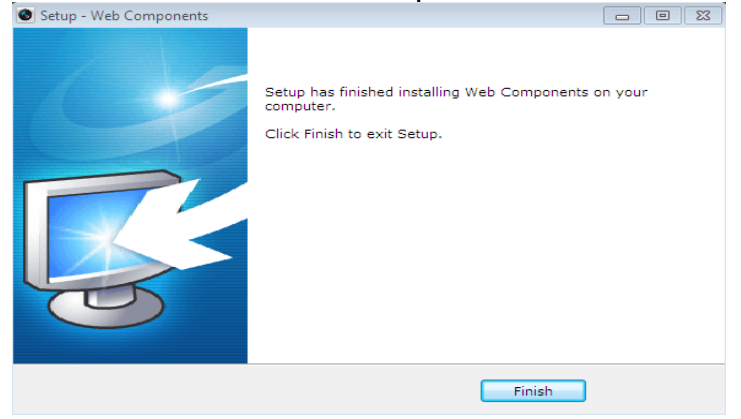

Instalar el complement(2)

# <span id="page-18-0"></span>**Italiano**

### ⚫ **Ricerca strumenti di SADP**

SADP è una sorta strumento di ricerca dei dispositivi online di facile utilizzo e senza installazione. Cerca i dispositivi online attivi all'interno della sottorete e visualizza le informazioni dei dispositivi. Questo software consente inoltre di modificare le informazioni di rete di base dei dispositivi.

## ⚫ **Ricerca dei dispositivi online attivi**

### ⧫ **Ricerca automatica di dispositivi online**

Dopo l'avvio, il software SADP cerca automaticamente i dispositivi online ogni 15 secondi dalla sottorete in cui si trova il computer. Vengono visualizzati il numero totale e le informazioni dei dispositivi ricercati nell'interfaccia dei dispositivi online. Vengono visualizzate le informazioni del dispositivo tra cui tipo di dispositivo, indirizzo IP e numero di porta, ecc.

| a                   | <b>SADP</b>     |                                     |          |              |      |                                                                 |    |                         | $ \Box$ $\times$<br>$\odot$                 |
|---------------------|-----------------|-------------------------------------|----------|--------------|------|-----------------------------------------------------------------|----|-------------------------|---------------------------------------------|
|                     |                 | Total number of online devices:   4 |          |              |      |                                                                 |    | Refresh<br>Export       | Activate the Device                         |
| $\blacksquare$   ID |                 | -   Device Type                     | Security | IPv4 Address | Port | Software Version   IPv4 Gateway   HTTP Port   Device Serial No. |    |                         |                                             |
|                     | $\boxed{2}$ 001 | <b>NVR-0508</b>                     | Inactive | 192.168.1.64 | 8000 | V5.3.0build 1511 192.168.1.1                                    | 80 | NVR-05080820170630CCR1  |                                             |
|                     | $\Box$ 002      | FCS-3084                            | Inactive | 192.168.1.64 | 8000 | V5.3.0build 1511 192.168.1.1                                    | 80 | FCS-308420150909AAWR541 | ę                                           |
| п.                  | 003             | FCS-3073                            | Inactive | 192.168.1.64 | 8000 | V5.3.0build 1511 192.168.1.1                                    | 80 | FCS-307320150910AAWR5   |                                             |
|                     | $\Box$ 004      | <b>WCS-0052</b>                     | Inactive | 192.168.0.6  | 8000 | V5.3.0build 1511 192.168.0.1                                    | 80 | WCS-005220150910AAWR    | The device is not activated.                |
|                     |                 |                                     |          |              |      |                                                                 |    |                         |                                             |
|                     |                 |                                     |          |              |      |                                                                 |    |                         |                                             |
|                     |                 |                                     |          |              |      |                                                                 |    |                         |                                             |
|                     |                 |                                     |          |              |      |                                                                 |    |                         | You can modify the network parameters after |
|                     |                 |                                     |          |              |      |                                                                 |    |                         | the device activation.                      |
|                     |                 |                                     |          |              |      |                                                                 |    |                         | <b>Activate Now</b>                         |
|                     |                 |                                     |          |              |      |                                                                 |    |                         |                                             |
|                     |                 |                                     |          |              |      |                                                                 |    |                         |                                             |
|                     |                 |                                     |          |              |      |                                                                 |    |                         | New Password:   essessessesse               |
|                     |                 |                                     |          |              |      |                                                                 |    |                         | Strong                                      |
|                     |                 |                                     |          |              |      |                                                                 |    |                         | Confirm Password: 0000000000000             |
|                     |                 |                                     |          |              |      |                                                                 |    |                         |                                             |
|                     |                 |                                     |          |              |      |                                                                 |    |                         | Activate                                    |
|                     |                 |                                     |          |              |      | Potencial and discussion that are the                           |    |                         |                                             |

Ricerca di dispositivi online

#### *Nota:*

Il dispositivo può essere cercato e visualizzato nell'elenco 15 secondi dopo essere entrato onlie; viene rimosso 45 secondi dopo essere entrato offline.

⚫ *Per tutelare la privacy e proteggere meglio il sistema da rischi per la sicurezza, si consiglia vivamente l'uso di password complesse per tutte le funzioni e dispositivi di rete. La password deve essere di propria scelta (con un minimo di 8 caratteri, di cui almeno tre delle seguenti categorie: lettere maiuscole, lettere minuscole, numeri e caratteri speciali), al fine di aumentare la sicurezza del prodotto.*

⚫ *La corretta configurazione di tutte le password e altre impostazioni di sicurezza è di responsabilità dell'installatore e/o dell'utente finale.*

### ⚫ **Modifica dei parametri di rete** *Fasi:*

- 1. Selezionare il dispositivo da modificare nell'elenco di dispositivi e i parametri di rete del dispositivo verranno visualizzati nel riquadro **Modifica parametri di rete** sul lato destro.
- 2. Modificare i parametri di rete modificabili, ad esempio indirizzo IP e numero porta.
- 3. Immettere la password dell'account amministratore del dispositivo nel campo

Password e fare clic su save per salvare le modifiche.

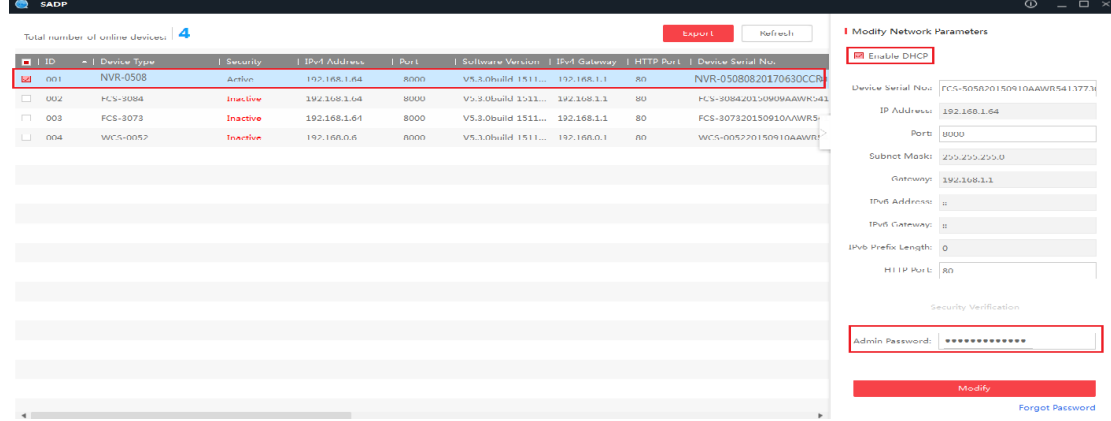

### *Note:*

⚫ L'indirizzo IP predefinito della videocamera è 192.168.1.64.

⚫ Inoltre, è necessario attivare la videocamera tramite il software SADP. Poiché la videocamera abilita DHCP per impostazione predefinita, l'indirizzo IP viene allocato automaticamente

# **Accesso tramite browser**

### *Fasi:*

- 4. Aprire il browser.
- 5. Nella barra degli indirizzi del browser, immettere l'indirizzo IP della videocamera di rete e premere il tasto **Enter** per accedere all'interfaccia di login.
- 6. Selezionare la lingua dell'interfaccia sulla parte superiore destra dell'interfaccia di login.

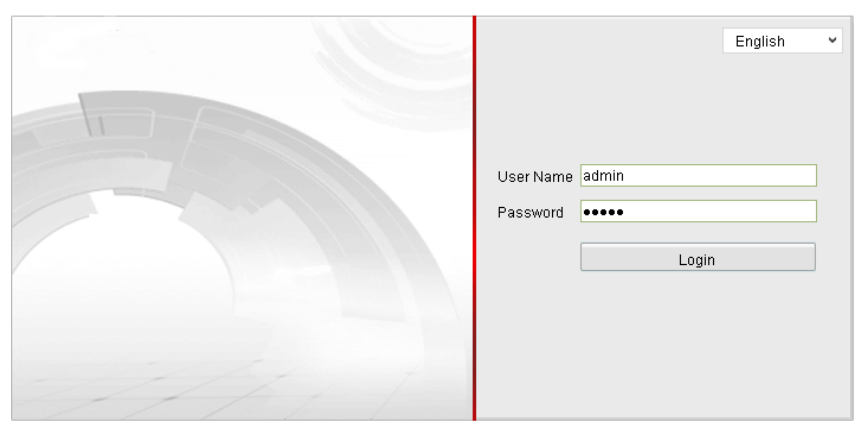

7. Immettere nome utente e password, quindi fare clic su

Login

L'utente amministratore deve configurare correttamente gli account del dispositivo e le autorizzazioni di utente/operatore. Eliminare gli account non necessari e le autorizzazioni di utente/operatore.

8. Installare il plug-in prima di visualizzare il video in tempo reale e azionare la videocamera. Attenersi alle istruzioni di installazione del plug-in.

.

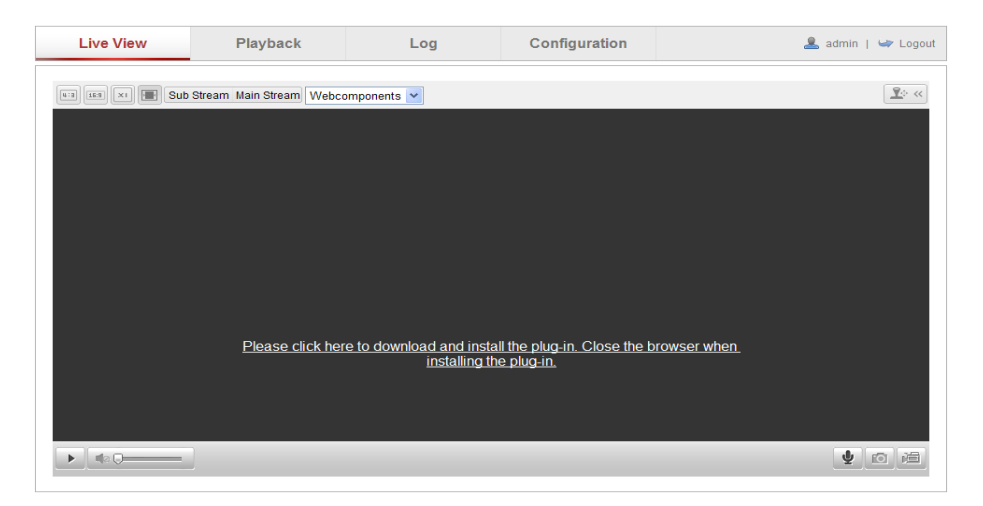

### Download e installazione del plug-in

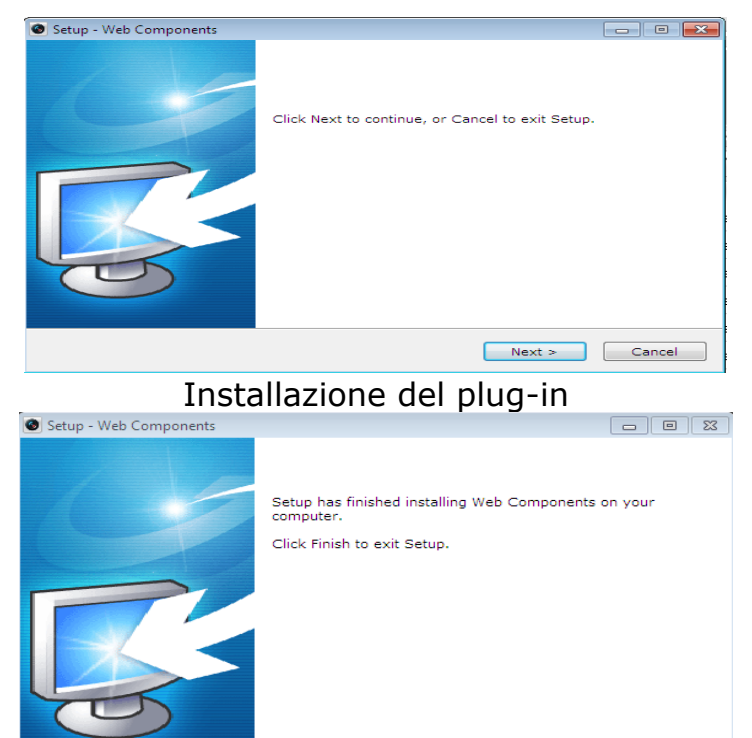

Installazione del plug-in(2)

 $Finish$ 

# <span id="page-22-0"></span>**Ελληνικά**

# ⚫ **Εργαλείο αναζήτησης SADP**

Το SADP είναι ένα είδος εργαλείου αναζήτησης συσκευών σε σύνδεση που είναι φιλικό προς το χρήστη και δεν απαιτεί εγκατάσταση. Πραγματοποιεί αναζήτηση για ενεργές συσκευές σε σύνδεση εντός του υποδικτύου σας και εμφανίζει τις πληροφορίες των συσκυεών. Μπορείτε, επίσης, να τροποποιήσετε τις βασικές πληροφορίες δικτύου για τις συσκευές μέσω αυτού του λογισμικού.

# ⚫ **Αναζήτηση ενεργών συσκευών σε σύνδεση**

### ⧫ **Αναζήτηση συσκευών σε σύνδεση αυτόματα**

Αφού εκκινήσετε το λογισμικό SADP, πραγματοποιεί αυτόματα αναζήτηση για συσκευές σε σύνδεση κάθε 15 δευτερόλεπτα από το υποδίκτυο στο οποίο εντοπίζεται ο υπολογιστής σας. Εμφανίζει το συσνολικό αριθμό και τις πληροφορίες σχετικά με τις συσκευές για τις οποίες γίνεται αναζήτηση στη διεπαφή Συσκευές σε σύνδεση. Θα εμφανιστούν πληροφορίες που αφορούν τις συσκευές, όπως ο τύπος συσκευής, η διεύθυνση IP και ο αριθός θύρας.

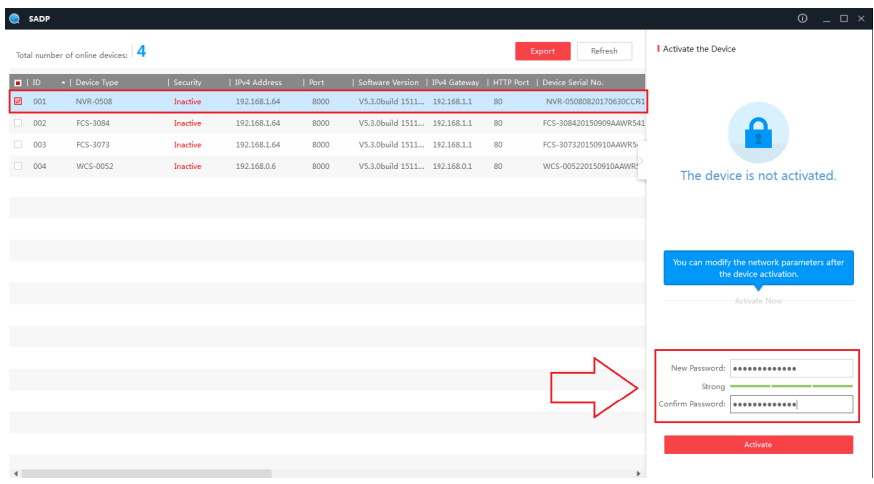

Αναζήτηση συσκευών σε σύνδεση

### *Σημείωση:*

Η αναζήτηση και η εμφάνιση της συσκευής στη λίστας μπορεί να γίνει εντός 15 δευτερολέπτων από τη στιγμή που βρέθηκε σε σύνδεση, ενώ θα αφαιρεθεί από τη λίστα εντός 45 δευτερολέπτων από τη στιγμή που βρέθηκε εκτός σύνδεσης.

⚫ *Για την προστασία της ιδιωτικότητάς σας και του συστήματός σας απέναντι σε κινδύνους ασφαλείας, συνιστάται ανεπιφύλακτα η χρήση ισχυρών κωδικών πρόσβασης για όλες τις λειτουργίες και τις συσκευές του δικτύου. Ο κωδικός πρόσβασης θα πρέπει να έχει επιλεγεί από εσάς (χρήση τουλάχιστον 8 χαρακτήρων, συμπεριλαμβανομένων τουλάχιστον τριών από τις παρακάτω κατηγορίες: κεφαλαία, πεζά γράμματα, αριθμοί και ειδικοί χαρακτήρες) προκειμένου να ενισχύσετε την ασφάλεια του προϊόντος σας.*

⚫ *Η κατάλληλη ρύθμιση πραμέτρων όλων των κωδικών πρόσβασης και άλλωνρυθμίσεων ασφαλείας αποτελεί ευθύνη του προγράμματος εγκατάστασης και/ή του τελικού χρήστη.*

## ⚫ **Τροποποίηση παραμέτρων δικτύου** *Βήματα:*

- 1. Επιλέξτε τη συσκευή προς τροποποίηση στη λίστα συσκευών και οι παράμετροι δικτύου της συσκευής θα εμφανιστούν στον πίνακα **Τροποποίηση παραμέτρων δικτούο** στη δεξιά πλευρά.
- 2. Επεξεργαστείτε παραμέτρους δικτύου που μπορούν να τροποποιηθούν, π.χ. τη διεύθυνση IP και τον αριθμό θύρας.
- 3. Εισάγετε τον κωδικό πρόσβασης για το λογαριασμό διαχειριστή της συσκευής στο πεδίο Κωδικός πρόσβασης και κάντε κλικ στο για <sup>Save</sup> θηκεύσετε τις αλλαγές.

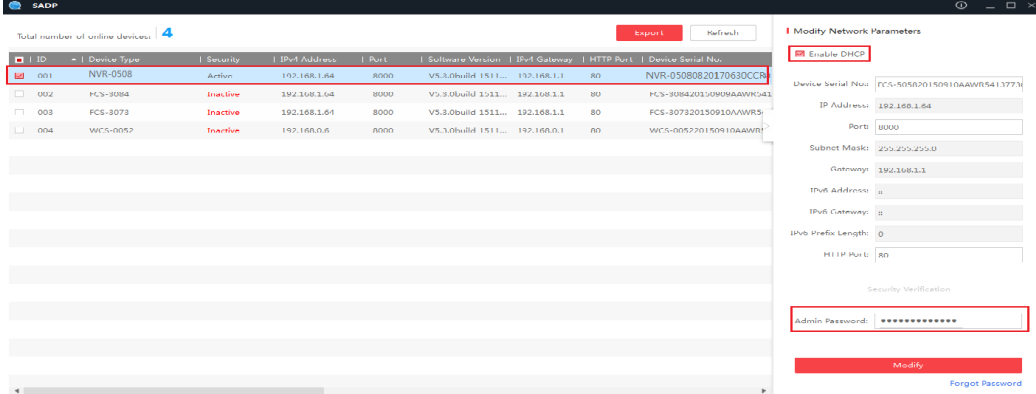

### *Σημειώσεις:*

⚫ Η προεπιλεγμένη διεύθυνση IP της κάμερας είναι 192.168.1.64.

⚫ Πρέπει να ενεργοποιήσετε την κάμερα μέσω του λογισμικού SADP . Επειδή η κάμερα ενεργοποιεί το DHCP από προεπιλογή, η διεύθυνση IP εκχωρείται αυτόματα.

# **Πρόσβαση μέσω προγραμμάτων**

# **περιήγησης web**

## *Βήματα:*

4. Ανοίξτε το πρόγραμμα περιήγησης web.

5. Στη γραμμή διευθύνσεων του προγράμματος περιήγησης,

εισάγετε τη διεύθυνση IP της κάμερας δικτύου και πατήστε το πλήκτρο **Εισαγωγή** για να εισάγετε τη διεπαφή σύνδεσης.

6. Επιλέξτε τη γλώσσα διεπαφής επάνω δεξιά στη διεπαφή σύνδεσης.

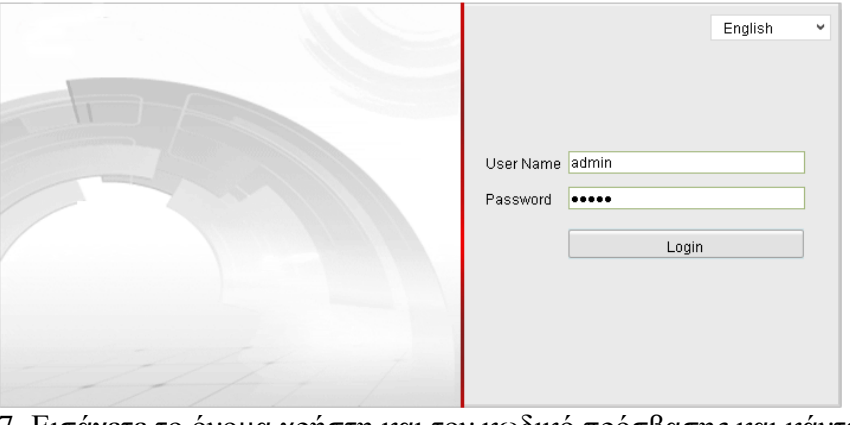

7. Εισάγετε το όνομα χρήστη και τον κωδικό πρόσβασης και κάντε κλικ στο

.

Login

Ο χρήστης διαχειριστή πρέπει να ρυθμίσει τις παραμέτρους των λογαριασμών των συσκευών και τις άδειες χρήστη/χειριστή κατάλληλα. Διαγράψτε τους μη απαραίτητους λογαριασμούς και τις άδειες του χρήστη/χειριστή.

8. Εγγκαταστήστε το πρόσθετο πριν προβάλετε το βίντεο σε πραγματικό χρόνο και θέσετε

σε λειτουργία την κάμερα. Ακολουθήστε τις εντολές που εμφανίζονται στην

πορεία της εγκατάστασης και εγκαταστήστε το πρόσθετο.

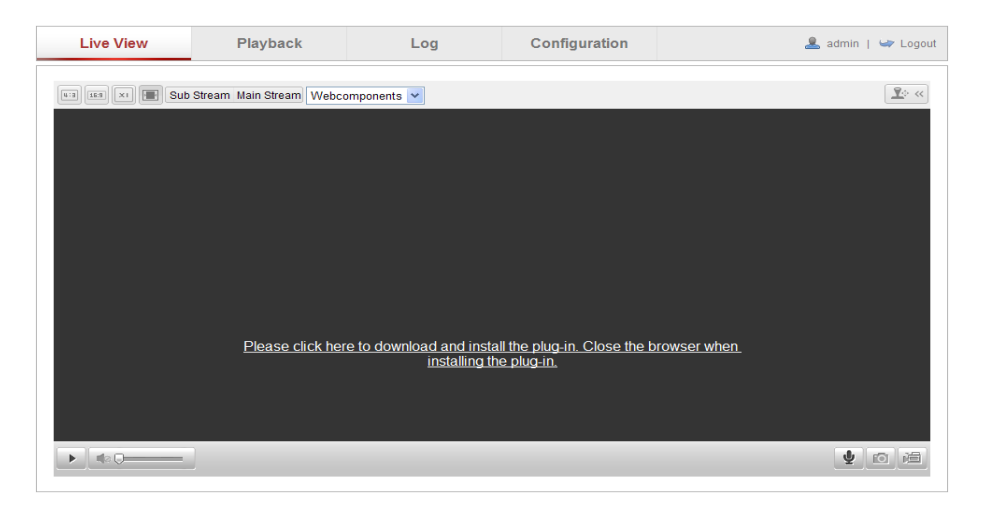

### Λήψη και εγκατάσταση προσθέτου

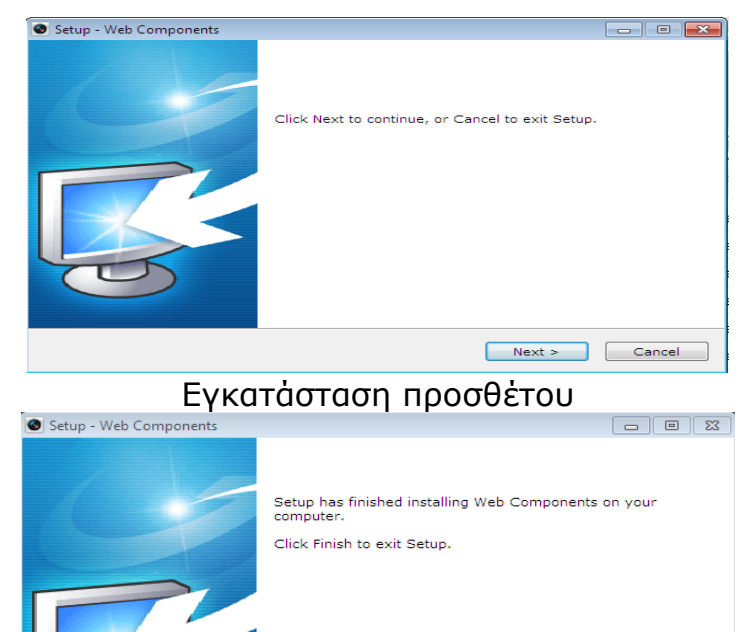

Εγκατάσταση προσθέτου (2)

Finish

# <span id="page-26-0"></span>**Português**

### ⚫ **Ferramentas de procura de SADP**

SADP é um tipo de ferramenta de procura de dispositivos fácil de utilizar online sem instalação. Procura dispositivos ativos online dentro da sua subrede e exibe as informações dos dispositivos. É também possível modificar as informações básicas da rede dos dispositivos utilizando este software.

### ⚫ **Procurar dispositivos ativos online**

### ⧫ **Procurar dispositivos online automaticamente**

Depois de abrir o software SADP, o mesmo irá procurar automaticamente dispositivos online a cada 15 segundos a partir da sub-rede do seu computador. O número total e as informações dos dispositivos procurados serão exibidas na interface de Dispositivos Online. Serão exibidas informações dos dispositivos, tais como, o tipo de dispositivo, endereço IP e o número da porta, etc.

| a                   | <b>SADP</b> |                                   |          |              |      |                              |                |    |                                                                 | $ \Box$ $\times$<br>$\odot$                 |
|---------------------|-------------|-----------------------------------|----------|--------------|------|------------------------------|----------------|----|-----------------------------------------------------------------|---------------------------------------------|
|                     |             | Total number of online devices: 4 |          |              |      |                              |                |    | Refresh<br>Export                                               | <b>I</b> Activate the Device                |
| $\blacksquare$   ID |             | -   Device Type                   | Security | IPv4 Address | Port |                              |                |    | Software Version   IPv4 Gateway   HTTP Port   Device Serial No. |                                             |
| $\boxed{2}$ 001     |             | <b>NVR-0508</b>                   | Inactive | 192.168.1.64 | 8000 | V5.3.0build 1511 192.168.1.1 |                | 80 | NVR-05080820170630CCR1                                          |                                             |
| $\Box$ 002          |             | FCS-3084                          | Inactive | 192.168.1.64 | 8000 | V5.3.0build 1511 192.168.1.1 |                | 80 | FCS-308420150909AAWR541                                         |                                             |
| $\Box$ 003          |             | FCS-3073                          | Inactive | 192.168.1.64 | 8000 | V5.3.0build 1511 192.168.1.1 |                | 80 | FCS-307320150910AAWR5                                           | $\mathbf{R}$                                |
| $\Box$ 004          |             | <b>WCS-0052</b>                   | Inactive | 192,168,0,6  | 8000 | V5.3.0build 1511 192.168.0.1 |                | 80 | WCS-005220150910AAWR                                            | The device is not activated.                |
|                     |             |                                   |          |              |      |                              |                |    |                                                                 |                                             |
|                     |             |                                   |          |              |      |                              |                |    |                                                                 |                                             |
|                     |             |                                   |          |              |      |                              |                |    |                                                                 |                                             |
|                     |             |                                   |          |              |      |                              |                |    |                                                                 | You can modify the network parameters after |
|                     |             |                                   |          |              |      |                              |                |    |                                                                 | the device activation.                      |
|                     |             |                                   |          |              |      |                              |                |    |                                                                 | <b>Activate Now</b>                         |
|                     |             |                                   |          |              |      |                              |                |    |                                                                 |                                             |
|                     |             |                                   |          |              |      |                              |                |    |                                                                 |                                             |
|                     |             |                                   |          |              |      |                              |                |    |                                                                 | New Password: 0000000000000                 |
|                     |             |                                   |          |              |      |                              |                |    |                                                                 | Strong                                      |
|                     |             |                                   |          |              |      |                              |                |    |                                                                 | Confirm Password:   0000000000000           |
|                     |             |                                   |          |              |      |                              |                |    |                                                                 | Activate                                    |
|                     |             |                                   |          |              |      |                              |                |    |                                                                 |                                             |
|                     |             |                                   |          |              | n    | .                            | منصب وبالمرابط |    | وبالمراجل والمراجع والملاز                                      |                                             |

Procurar dispositivos online

#### *Nota:*

O dispositivo pode ser procurado e exibido na lista 15 segundos depois de estar online; o mesmo seráremovido da lista 45 segundos depois de estar offline.

⚫ *Para a sua privacidade e para proteger melhor o seu sistema contra riscos de segurança, recomendamos vivamente que utilize palavras-passe seguras para todas as funções e dispositivos de rede. A palavra-passe deve ser algo escolhido por si (utilizando um mínimo de 8 caracteres, incluindo pelo menos três das seguintes categorias: letras maiúsculas, letras minúsculas, números e caracteres especiais) para aumentar a segurança do seu produto.*

⚫ *A configuração correta de todas as palavras-passe e outras configurações de segurança é da responsabilidade do instalador e/ou utilizador final.*

## ⚫ **Modificar parâmetros de rede**

#### *Passos:*

- 1. Selecione o dispositivo a modificar na lista de dispositivos e os parâmetros de rede do dispositivo serão exibidos no painel **Modificar parâmetros de rede** no lado direito.
- 2. Edite os parâmetros de rede modificáveis, por exemplo, o endereço IP e o número da porta.
- 3. Introduza a palavra-passe da conta de administrador do dispositivo no campo

**Palavra-passe** e clique em <sub>save</sub> para guardar as alterações.

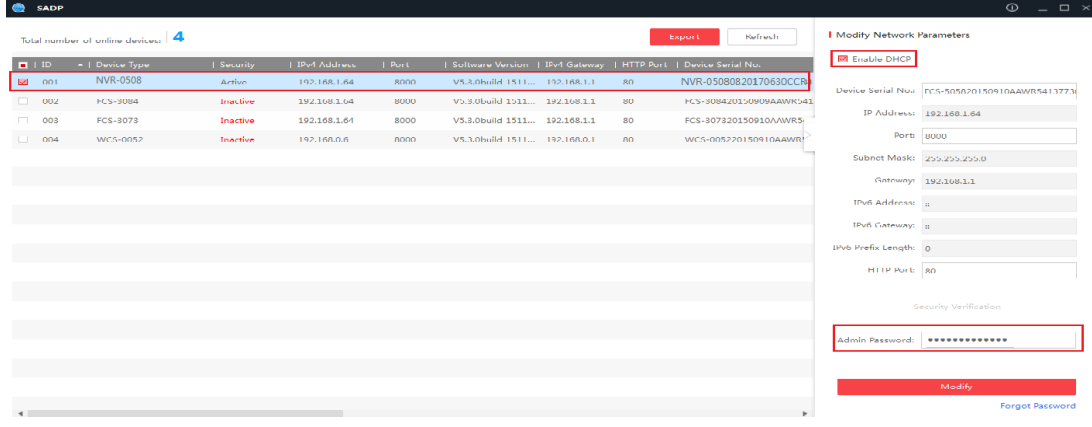

#### *Notas:*

⚫ O endereço IP predefinido da câmara é 192.168.1.64.

⚫ É necessário ativar a câmara através do software SADP. No caso de uma câmara com DHCP ativado por predefinição, o endereço IP é atribuído automaticamente

# Aceder através de navegadores web

### *Passos:*

- 4. Abra o navegador web.
- 5. Na barra de endereço do navegador web, introduza o endereço IP da câmara de rede e prima a tecla **Enter** para aceder à interface de início de sessão.
- 6. Selecione o idioma da interface na canto superior direito do ecrã de início de sessão.

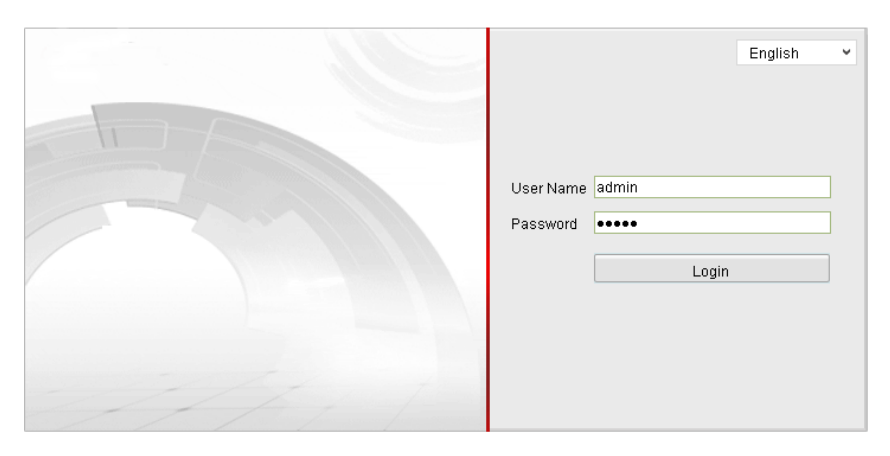

7. Introduza o nome de utilizador e a palavra-passe e clique em Login

.

O utilizador administrador deve configurar corretamente as contas de dispositivos e permissões de utilizador/operador. Elimine contas e permissões de utilizador/operador desnecessárias.

8. Instale o plug-in antes de ver o vídeo em direto e de utilizar a câmara. Siga as instruções de instalação para instalar o plug-in.

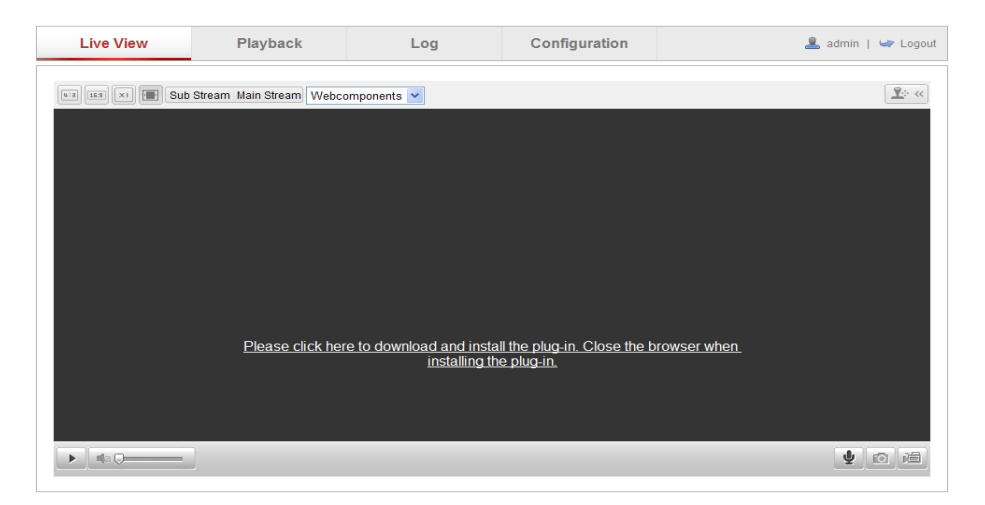

### Transferir e instalar o plug-in

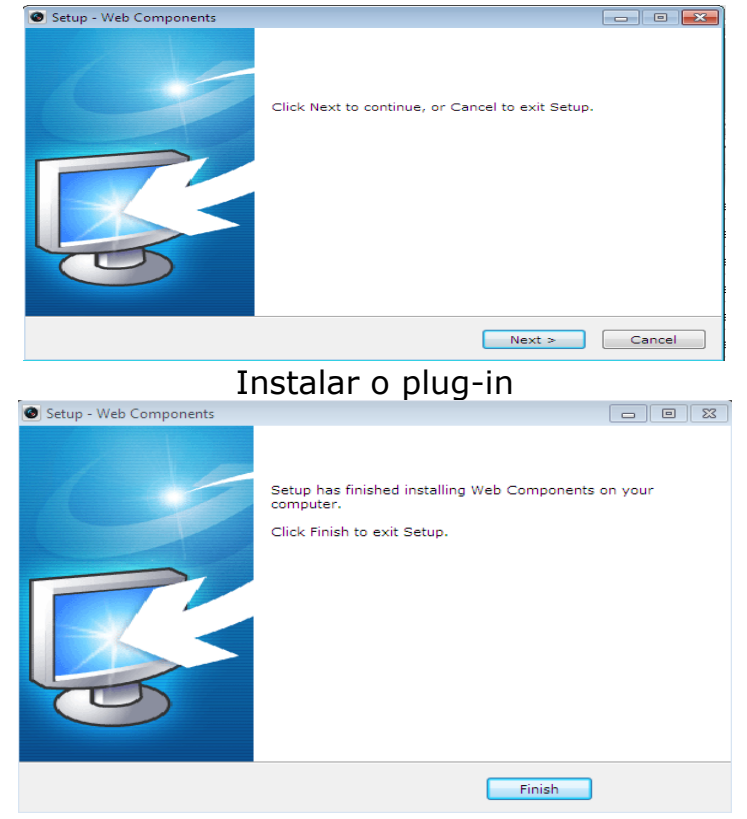

Instalar o plug-in (2)

# <span id="page-30-0"></span>**Русский**

## ⚫ **Средство поиска SADP**

SADP — это удобное в использовании и не требующее установки средство поиска онлайновых устройств. Оно осуществляет поиск активных онлайновых устройств в подсети и отображает сведения об устройствах. Также это ПО позволяет изменять основные сетевые параметры устройств.

### ⚫ **Поиск активных онлайновых устройств**

### ⧫ **Автоматический поиск онлайновых устройств**

После запуска ПО SADP будет с интервалом 15 секунд автоматически искать онлайновые устройства в подсети, к которой относится ваш компьютер. На странице «Онлайновые устройства» будут отображаться общее количество найденных устройств и сведения о них. Отображаются такие сведения, как тип устройства, IP-адрес, номер порта и т.п.

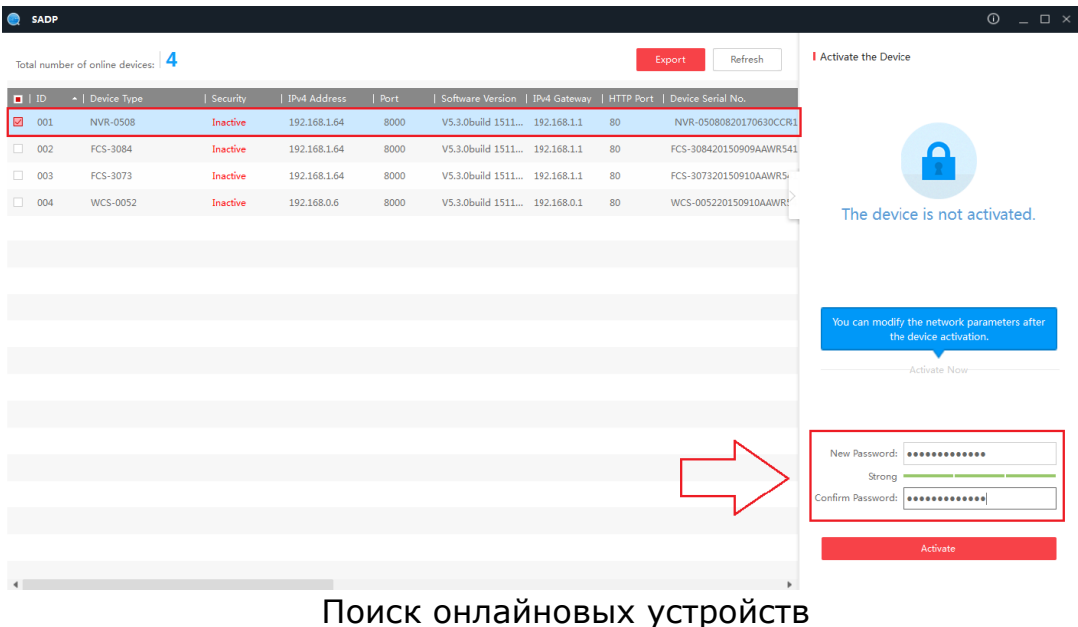

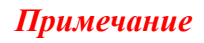

Устройство может быть найдено и отобразится в списке через 15 секунд после его подключения к сети. Устройство будет удалено из списка через 45 секунд после его отключения от сети.

⚫ *С целью обеспечения конфиденциальности и лучей защиты системы от угроз безопасности настоятельно рекомендуется использовать надежные пароли для всех функций и сетевых устройств. Для повышения безопасности следует использовать уникальные пароли (пароли должны быть длиной не менее 8 символов и должны содержать символы как минимум трех из следующих категорий: прописные буквы, строчные буквы, цифры, спецсимволы).*

⚫ *Ответственность за надлежащую установку всех паролей и других параметров безопасности несет установщик или конечный пользователь.*

### ⚫ **Изменение сетевых настроек** *Процедура*

1. Выберите в списке устройство, настройки которого требуется изменить.

Сетевые настройки устройства отобразятся в панели «**Изменить сетевые настройки**» справа.

- 2. Измените доступные сетевые настройки, например IP-адрес и номер порта.
- 3. Введите пароль к учетной записи администратора в поле «**Пароль**» и нажмите

кнопку  $\begin{bmatrix}$  save , чтобы сохранить изменения.

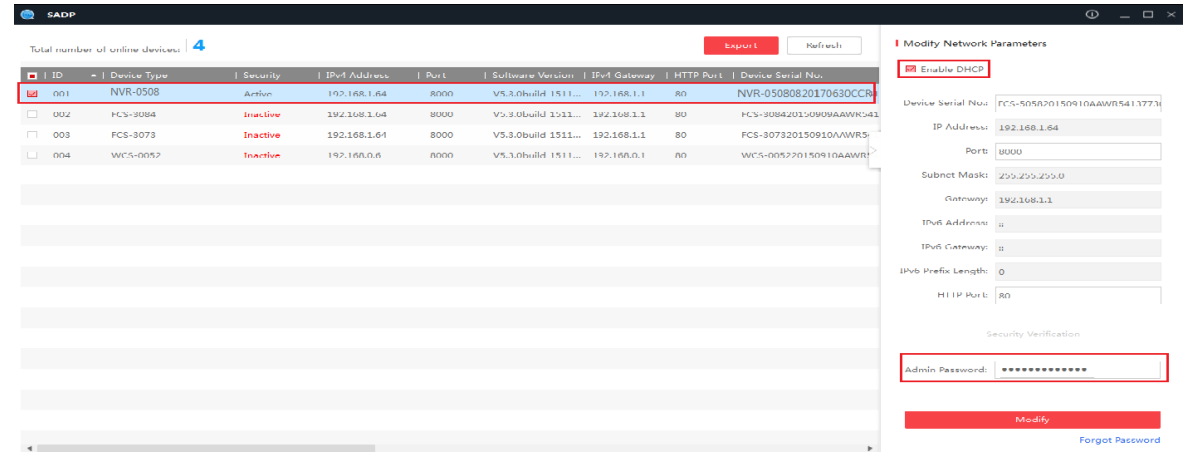

*Примечания*

⚫ По умолчанию для камеры используется IP-адрес 192.168.1.64.

⚫ Кроме того, необходимо активировать камеру посредством ПО SADP. Так как на камере по умолчанию включен протокол DHCP , IP-адрес назначается автоматически.

# **Доступ с помощью веб-браузера**

### *Процедура*

- 4. Запустите веб-браузер.
- 5. Вадресной строке браузера введите IP-адрес сетевой камеры
- и нажмите клавишу «**Ввод**», чтобы открыть страницу входа. 6.Выберите язык интерфейса из списка в правом верхнем углу страницы

входа.

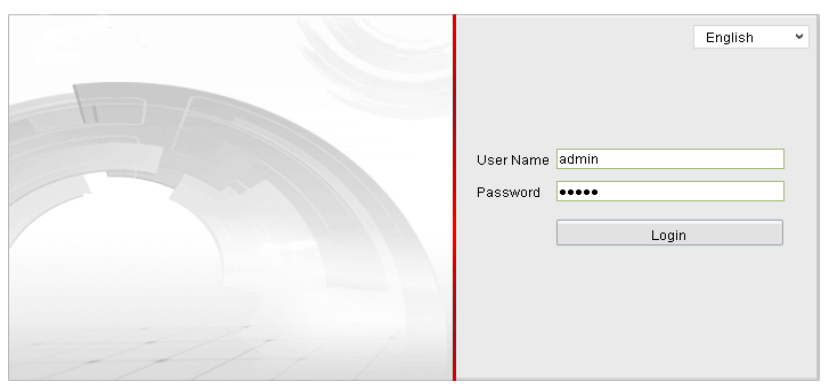

7. Введите имя пользователя и пароль и нажмите кнопку

.

Login

Администратор должен настроить надлежащим образом настроить учетные записи устройств, а также разрешения пользователей (операторов). Удалите ненужные учетные записи и разрешения пользователей (операторов).

8. Для просмотра видеоизображения с камеры и управления камерой необходимо установить дополнение для браузера. Чтобы установить дополнение, следуйте указаниям.

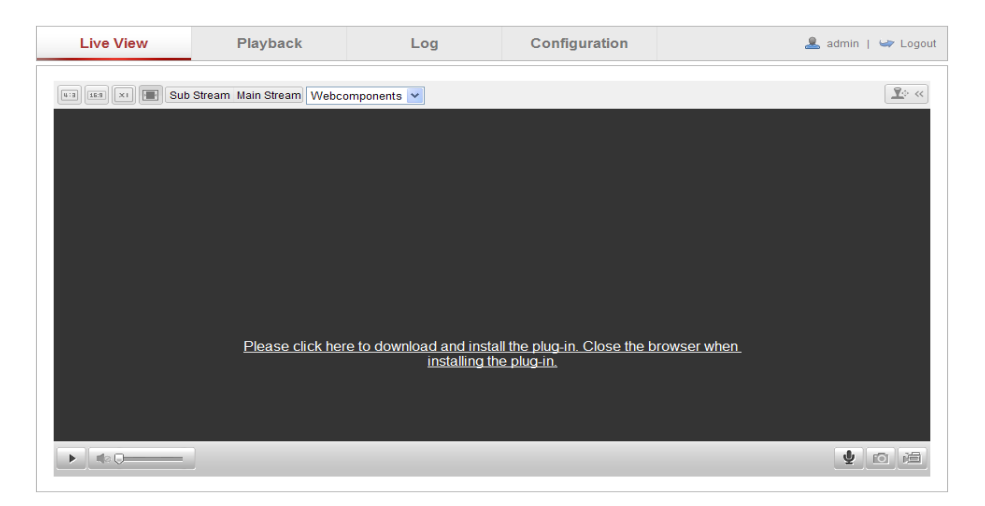

### Загрузка и установка дополнения

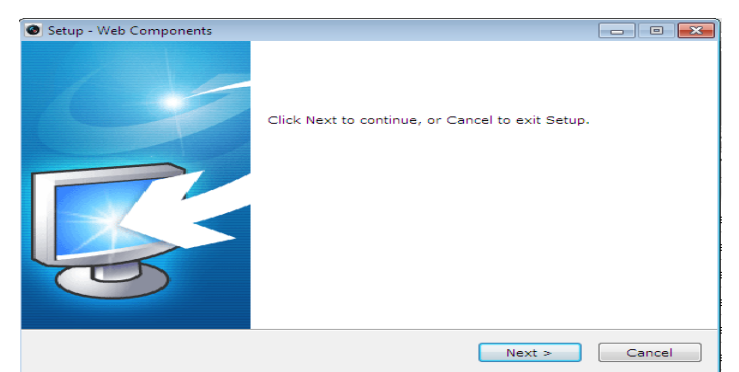

Установка дополнения

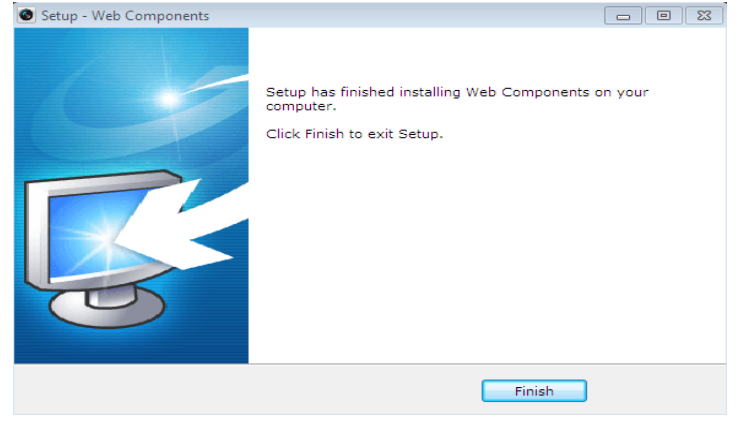

Установка дополнения(2)

# <span id="page-34-0"></span>**Polski**

## ⚫ **Narzędzie wyszukujące SADP**

SADP to proste w obsłudze, internetowe narzędzie do wyszukiwania. Nie wymaga instalacji. Wyszukuje aktywne urządzenia podłączone do danej podsieci i wyświetla informacje o nich. Jednocześnie program pozwala modyfikować podstawowe dane sieciowe urządzeń.

### ⚫ **Szukanie aktywnych urządzeń w sieci**

### ⧫ **Automatycznie szukaj urządzeń w sieci**

Po uruchomieniu SADP program automatycznie co 15 s wyszukuje podłączone do sieci urządzenia w obrębie podsieci, w której znajduje się komputer. Wyświetla łączną liczbę urządzeń oraz informacje o nich w oknie Urządzenia w sieci. Informacje obejmują typ urządzenia, adres IP, numer portu itp.

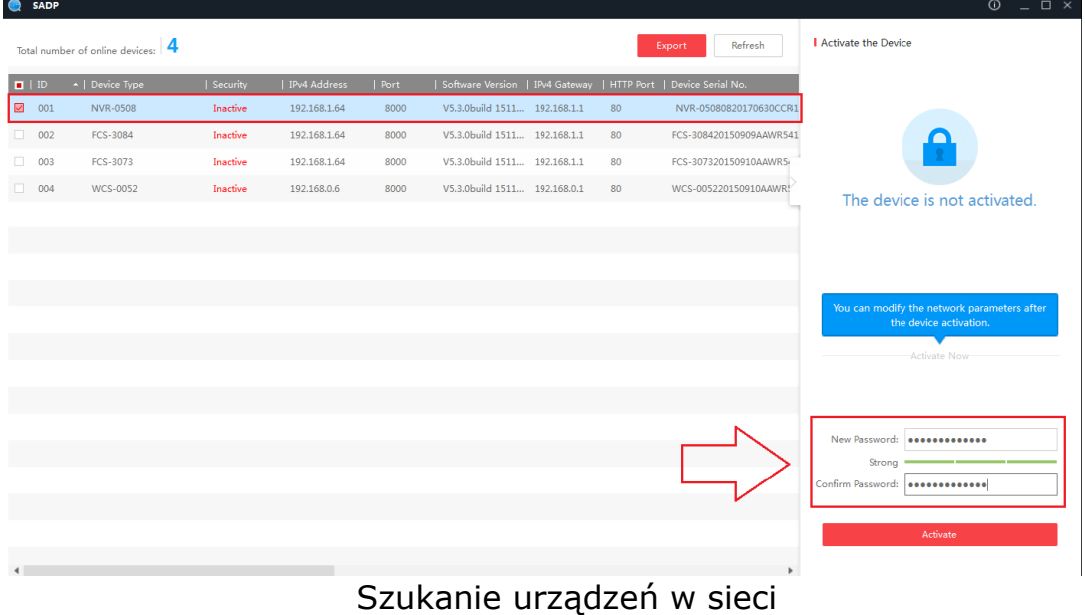

#### *Uwaga:*

Urządzenie może zostać wyszukane i uwzględnione na liście w ciągu 15 s od

podłączenia do sieci. Zostanie z listy usunięte w ciągu 45 s po odłączeniu go od sieci.

⚫ *Z uwagi na ochronę prywatności oraz ochronę systemu przed atakami zdecydowanie polecane jest zabezpieczanie wszystkich funkcji i urządzeń sieciowych za pomocą mocnych haseł. Hasło jest ustalane indywidualnie przez użytkownika. Musi mieć przynajmniej 8 znaków dobieranych przynajmniej z trzech spośród kategorii: wielkie litery, małe litery, cyfry i znaki specjalne. Od mocy hasła zależy bezpieczeństwo urządzenia i systemu.*

⚫ *Za prawidłową konfigurację wszystkich haseł i innych zabezpieczeń odpowiada osoba instalująca lub użytkownik.*

### ⚫ **Zmiana parametró w sieciowych** *Sposób postępowania:*

1. Wybierz urządzenie do modyfikacji na liście urządzeń. Parametry sieciowe

urządzenia pojawią się w panelu **Zmień parametry sieciowe** z prawej strony.

- 2. Zmień parametry dostępne do modyfikacji, na przykład adres IP i numer portu.
- 3. Wpisz hasło do konta administratora urządzenia w polu **Hasło** i kliknij pozycję , by

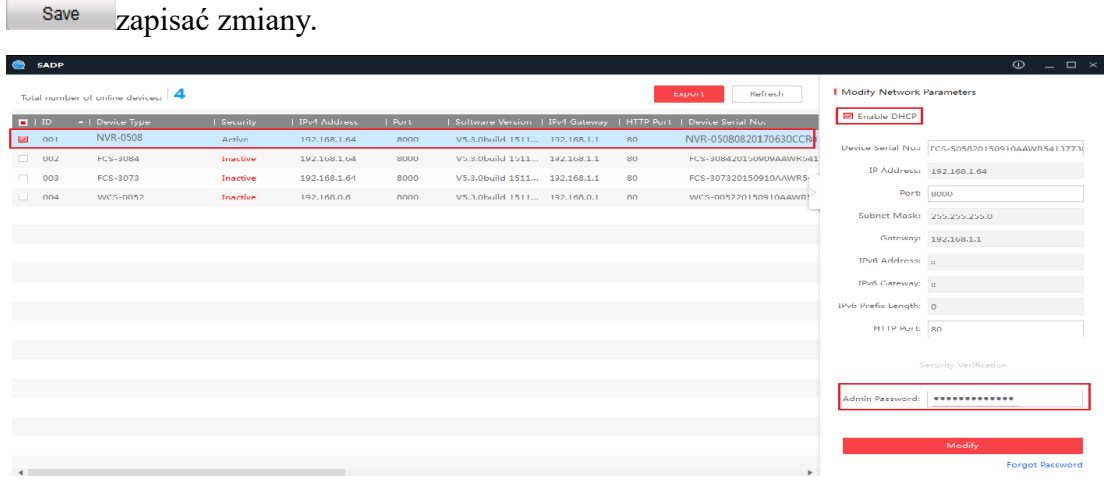

### *Uwagi:*

- ⚫ Domyślny adres IP kamery to 192.168.1.64.
- ⚫ Kamerę należy uaktywnić w programie SADP. Domyślnie kamera

ma włączoną funkcję DHCP, przez co adres IP jest przypisywany automatycznie.

# **Dostęp z przeglądarki internetowej**

### *Sposó b postępowania:*

- 4. Otwórz przeglądarkę internetową.
- 5. W pasku adresu przeglądarki wpisz adres IP kamery sieciowej i

naciśnij **Enter**, by przejść do okna logowania.

6. Wybierz język napisów w prawym górnym rogu okna logowania.

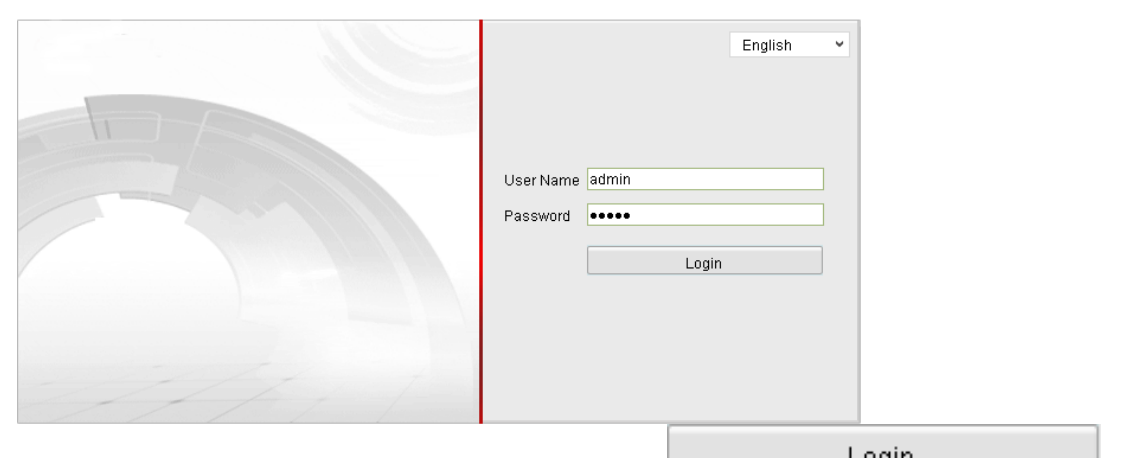

7. Wpisz nazwę i hasło użytkownika i kliknij . Użytkownik o roli administratora powinien prawidłowo skonfigurować

konta oraz uprawnienia użytkownika/operatora. Zbędne konta i uprawnienia użytkownika i operatora powinny być usuwane.

8. Aby móc oglądać obraz z kamery na żywo i sterować kamerą, należy zainstalować dodatek do przeglądarki. Przy instalacji należy postępować według instrukcji na ekranie.

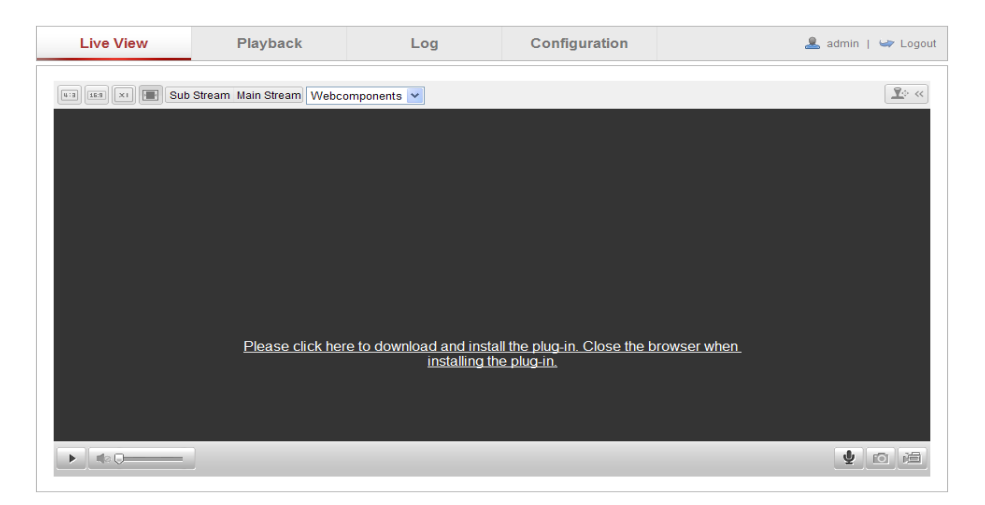

### Pobieranie i instalacja dodatku

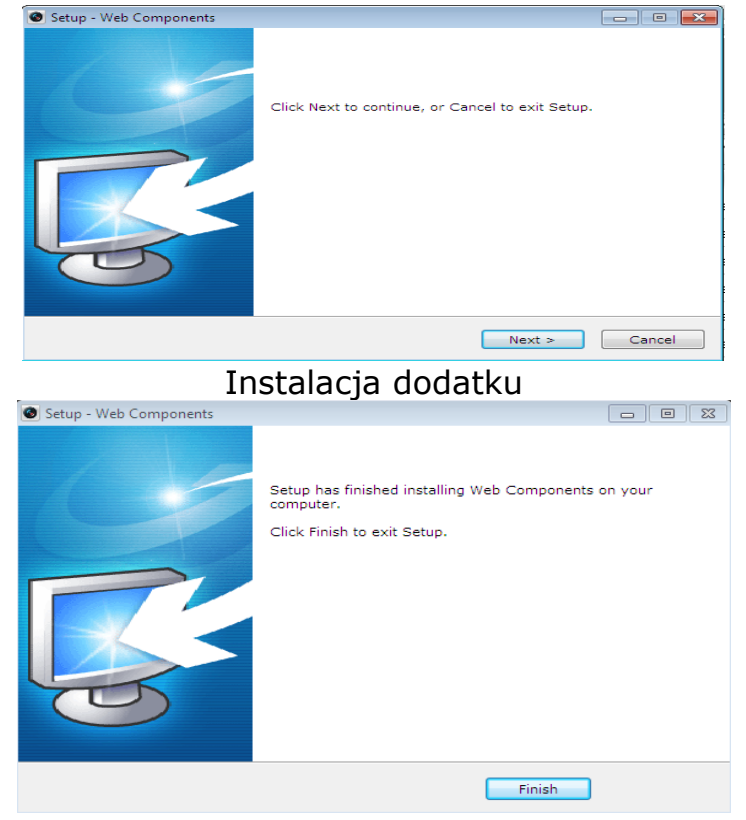

Instalacja dodatku(2)